# **ViviCam X027 Digital Camera**

User Manual

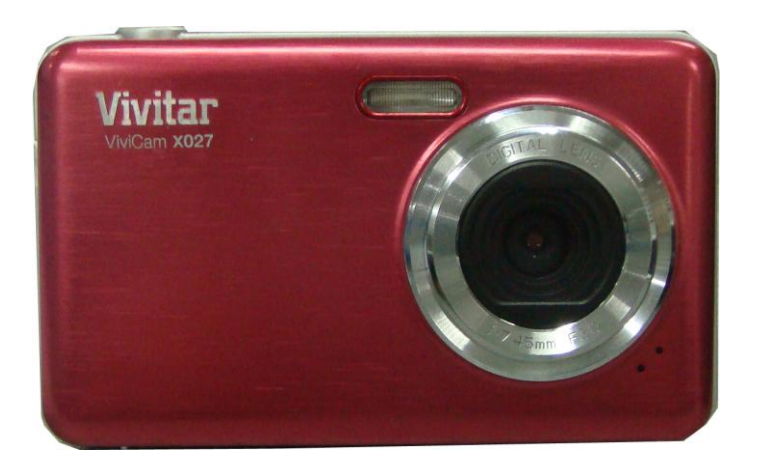

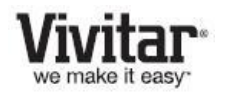

© 2009-2011 Sakar International, Inc. All rights reserved. Windows and the Windows logo are registered trademarks of Microsoft Corporation. All other trademarks are the property of their respective companies.

### **Table of Contents**

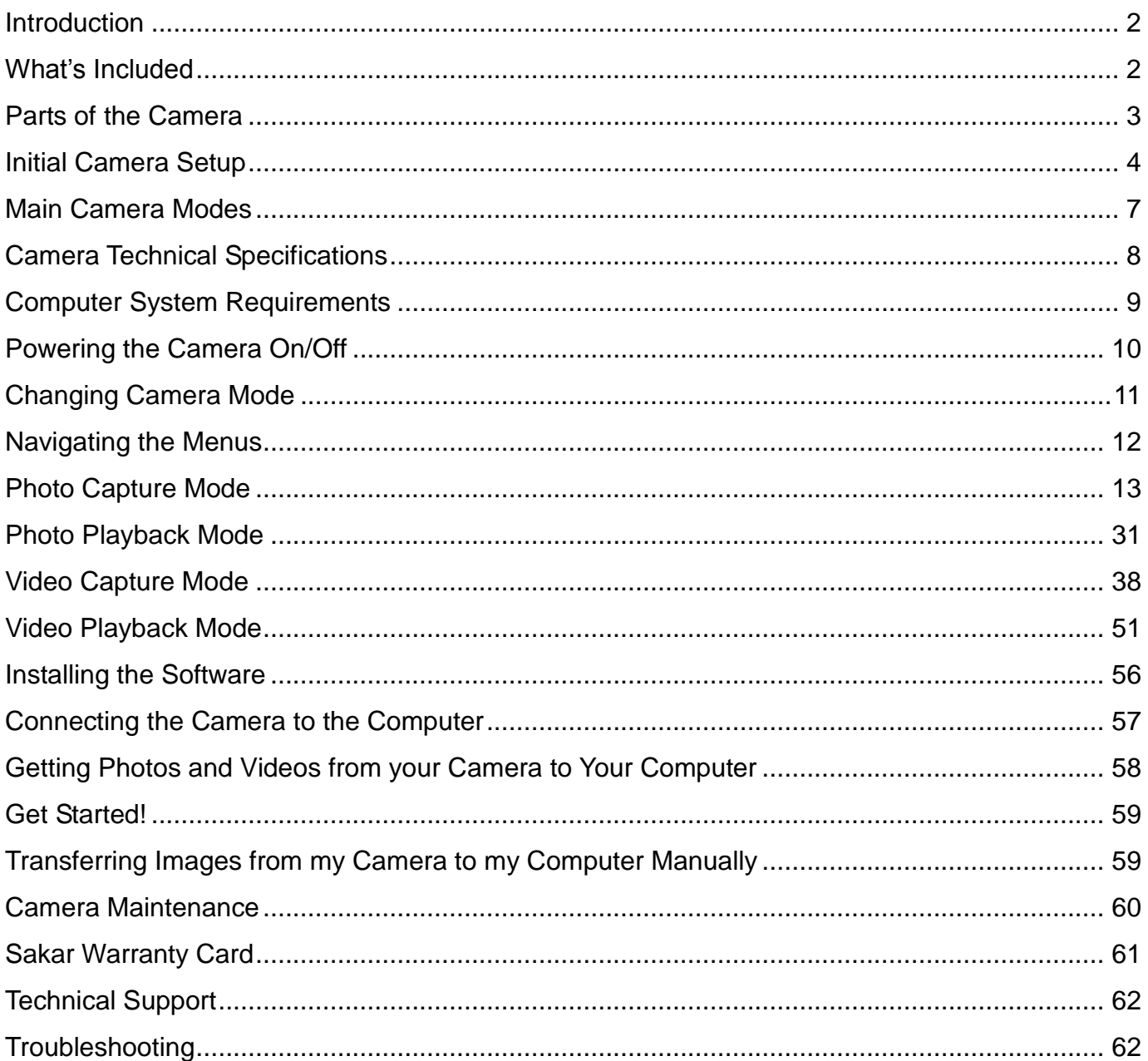

#### <span id="page-2-0"></span>**Introduction**

Thank you for purchasing this camera. Everything you need to take quality digital photos and videos is included with your camera.

Vivitar makes capturing those special moments as easy as possible.

Please read this manual carefully first in order to get the most out of your digital camera.

**Note:** Your camera needs an SD Memory card (up to 32GB) for normal use.

SD Memory cards are not included and need to be purchased separately.

#### <span id="page-2-1"></span>**What's Included**

- 1. Digital Camera
- 2. USB cable
- 3. Vivitar Experience Image Manager Walmart Edition software Installation CD
- 4. Wrist Strap

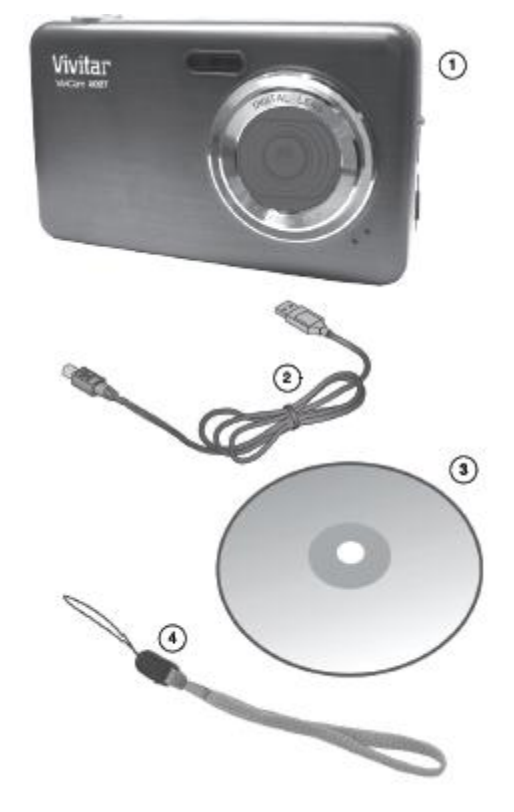

**Note:** SD Memory Card and batteries not included.

<span id="page-3-0"></span>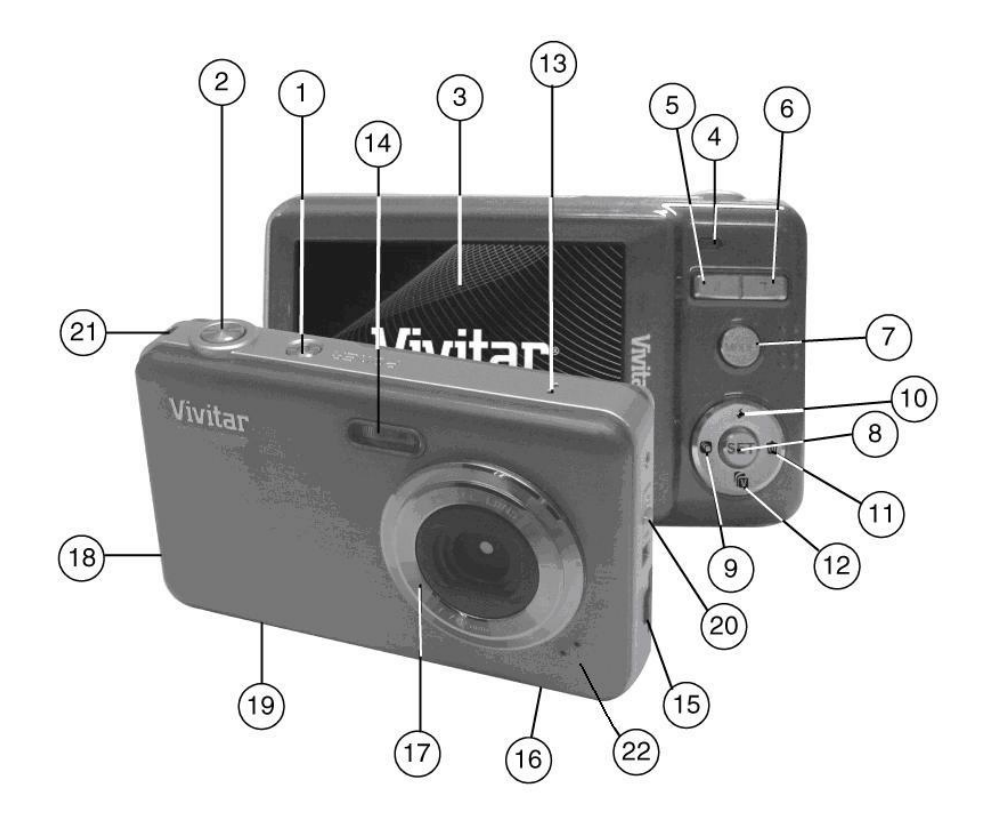

- 
- 2. Shutter Button 13. Microphone
- 3. LCD Screen 14. Flash Light
- 
- 
- 6. Zoom In 17. Lens
- 
- 
- 9. Scene / Left Button 20. Macro switch
- 
- 11.Delete / Right Button 22. Speaker
- 1. Power Button 12. ViviLink / Down Button
	-
	-
- 4. LED 15. USB slot
- 5. Zoom Out 16. Tripod Socket
	-
- 7. MODE button **18. Battery Compartment**
- 8. SET button 19. SD Memory Card slot
	-
- 10.Flash / Up / Slide Show 21. Wrist Strap connector
	-

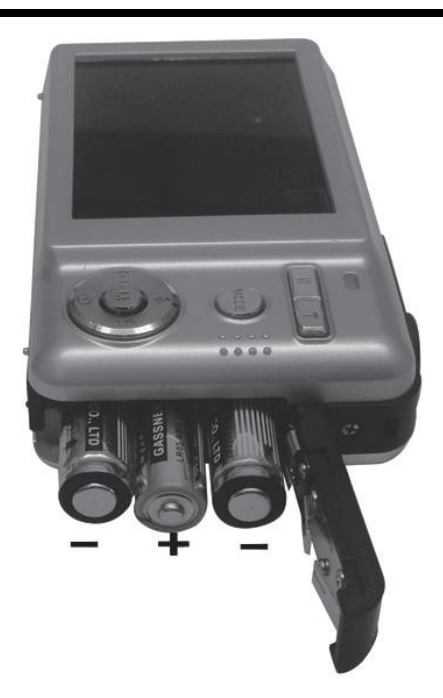

• Insert 3 AAA (1.5V) batteries. Alkaline batteries recommended (not included).

#### **Turning On the Camera Using the Camera**

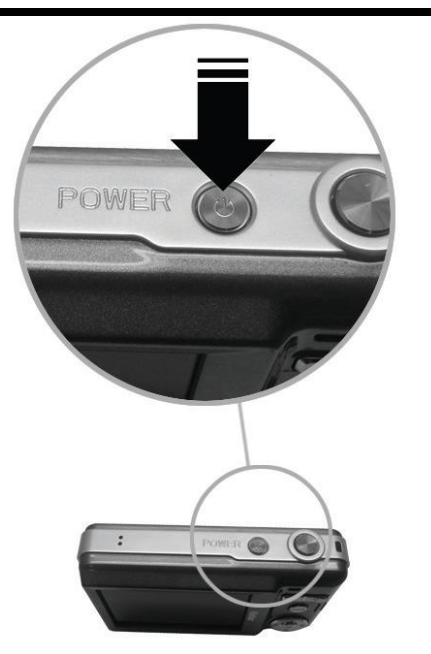

#### <span id="page-4-0"></span>**Installing the Batteries Installing the Memory Card**

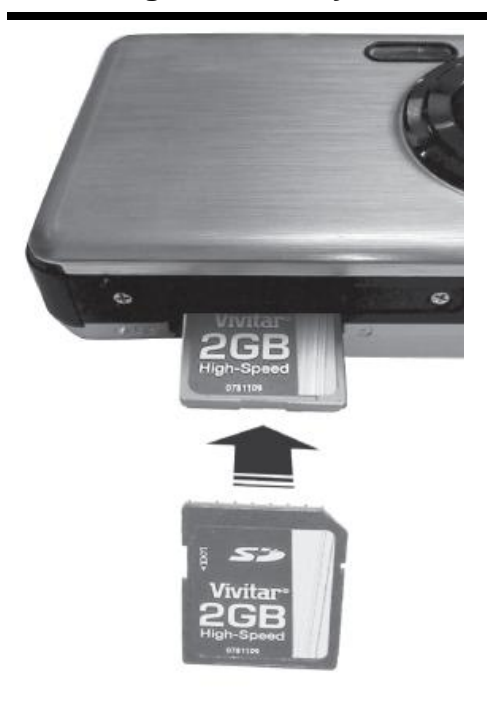

• SD Memory card (up to 32GB) needed for normal use.

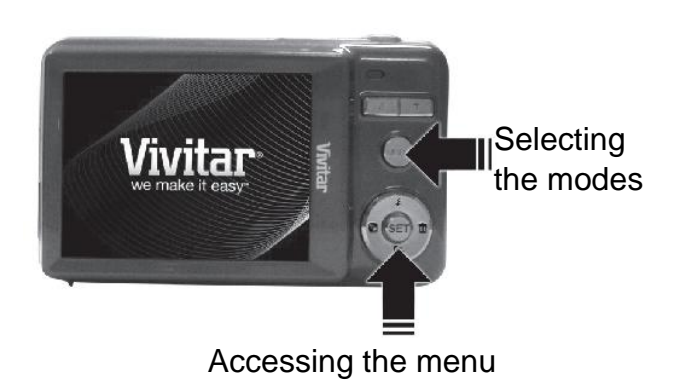

When powering the camera ON for the first time the camera will take you through the INITIAL CAMERA SETUP.

#### **Powering the Camera ON**

1) Batteries

Make sure the batteries have been inserted properly into your digital camera, according to the polarity shown inside the battery compartment.

Use 3x AAA (1.5v) batteries. Alkaline batteries are recommended. (Batteries not included.) **Note:**

- Remove the batteries from the camera when not in use for an extended period.
- Do not mix alkaline and non-alkaline batteries.
- Some features, such as Flash, will not work if the battery power level is low.
- When the battery power is low the battery icon turns red and the camera will automatically turn off a few seconds later.
- The energy status of the power is displayed on LCD as shown below: *CIII* Full battery power **CIII** Medium battery power **CII** Low battery power

#### 2) SD Card

Make sure an SD card has been properly inserted into your camera. (SD card not included.) To properly insert the SD Card:

Push the SD card into the slot in the direction shown on the camera (see SD icon by the SD card slot). Push the SD card until you hear a slight clicking sound. This indicates the SD card has been inserted correctly.

#### **Note**:

- After the camera is powered on, an SD icon will appear on the LCD display. If you do not see the SD icon on the display, please check if the card was inserted properly.
- Make sure the SD card is not locked (check the lock switch on the side of the SD card). If the SD card is locked this will prevent the camera from saving captured photos to the SD card.
- 3) Power On

Press the **U** POWER button to turn on the camera.

#### **Setting the Camera Language**

- 1) You will first be prompted to select a language for the camera. The Language selection menu will appear. Select the language of your choice by pressing the **UP** and **DOWN** direction control buttons. Then press the **SET** button to confirm the selection.
- 2) After selecting a language, you will be asked if you would like to continue with the initial camera setup. A message will appear: "Continue with Camera Setup?" Select "Yes" to continue or "No" to exit the setup.

**Note:** If you select "No" and decide to leave the camera setup, the camera will be set to its default settings. These settings can be adjusted at any time manually through the menus in the camera.

#### **Setting the Date and Time**

The next step in the initial camera setup is to set the date and time on the camera.

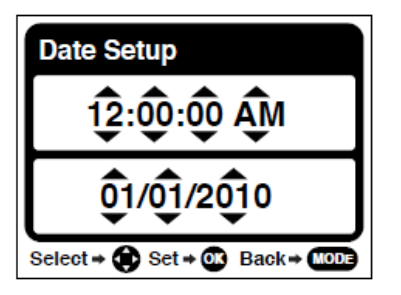

Set the Date and Time as desired by pressing the **RIGHT** and **LEFT** direction control buttons to choose the specific setting and the **UP** and **DOWN** buttons to change each setting. Once you have completed setting the time and date, press the **SET** button to confirm the

selection and move to the next part of the camera setup.

## **Setting the ViviLink Default Option**

Once the Date and Time have been set, you will be asked to set the default ViviLink destination for photos and videos taken with your camera.

The ViviLink technology allows you to quickly and easily upload your camera"s photos and videos to the social networks of your choice with the accompanying software application.

- 1) First you will be asked to choose the default ViviLink social network for Photos. Press the **UP** or **DOWN** buttons to highlight the desired default social network and press the **SET** button to confirm the selection.
- 2) Next you will be asked to choose the default ViviLink social network for Videos. Press the **UP** or **DOWN** buttons to highlight the desired default social network and press the **SET** button to confirm the selection.
- 3) After the ViviLink Video option is confirmed the camera is now ready to use.

#### <span id="page-7-0"></span>**Main Camera Modes**

Your camera has different modes for the various camera functions.

You can switch modes by pressing the **MODE** button on your camera after the camera has been powered ON.

#### ار **Photo Capture Mode**

Use this mode to capture pictures with your camera.

This is the default mode when the camera is powered ON.

To take a picture, aim your camera as desired and press the **Shutter** button.

The picture will be automatically saved to your camera's memory card.

To access the various menus for the Photo Capture mode, press the **SET** button while in the Photo Capture mode.

#### *H***<sub>0</sub> Video Capture Mode**

Use this mode to capture videos with your digital camera.

After turning on your camera, press the **MODE** button once to open the Video Capture mode. To take a video, aim your camera as desired and press the **Shutter** button to start the record. A red record indicator will appear on the LCD screen while record is in progress. To stop the record, press the **Shutter** button again. The video will be automatically saved to your camera"s memory card.

To access the various menus for the Video Capture mode, press the **SET** button while in the Video Capture mode.

#### **Playback Mode (Photos & Videos)**  $\vert$   $>$

Use this mode to view and manage the photos and videos on your camera.

After turning on your camera, press the **MODE** button twice to open the Playback mode for photos and videos. You can scroll through the photos and videos that you"ve previously taken to view, edit or delete them as desired.

To access the various menus for the Playback mode for photos and videos, press the **SET** button while in the Playback mode.

# <span id="page-8-0"></span>**Camera Technical Specifications**

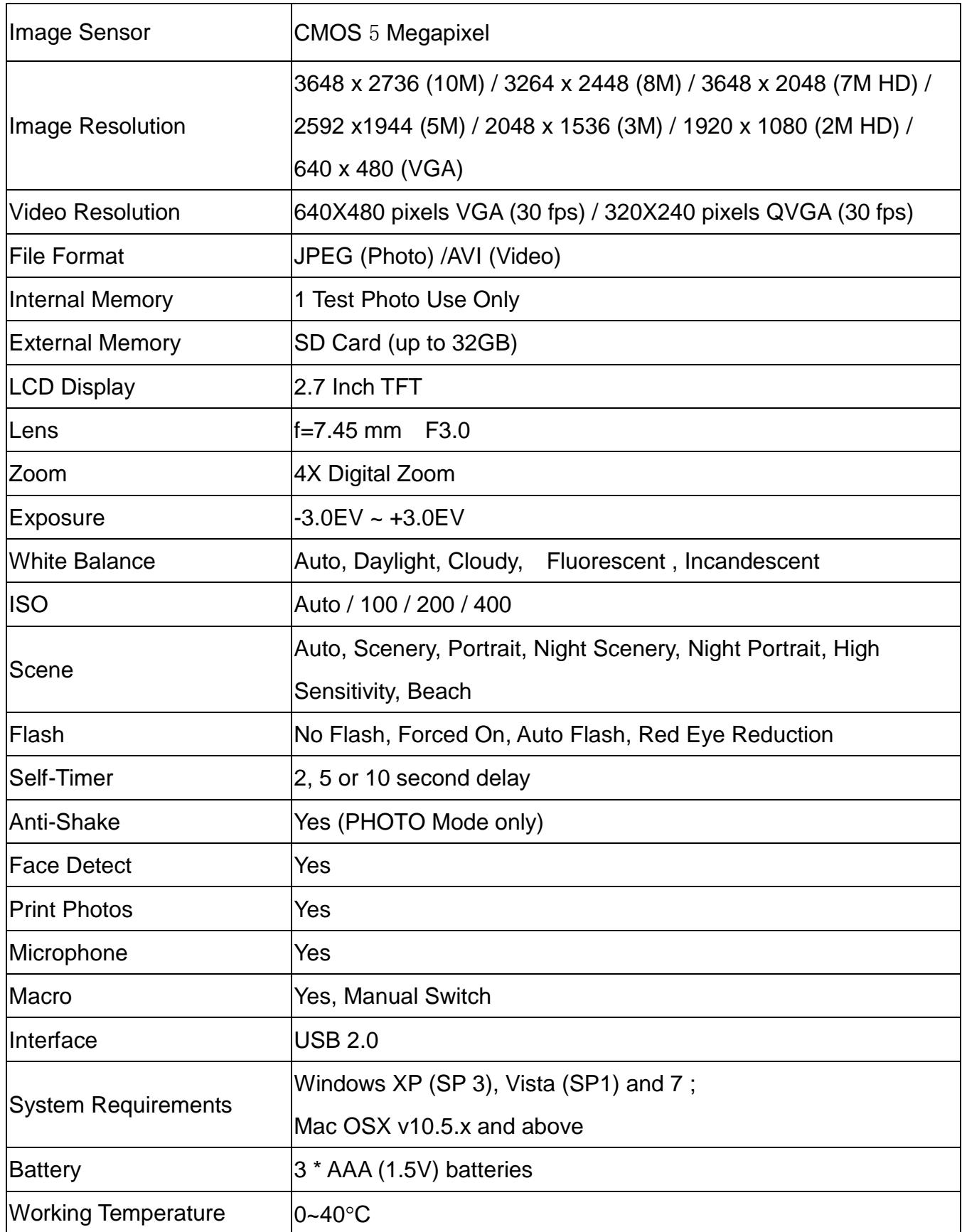

## <span id="page-9-0"></span>**Computer System Requirements**

#### **WINDOWS OS**

To be able to download photos and videos to your PC using the Vivitar Experience Image

Manager – Walmart Edition Software, you will need the following minimum configuration:

- Microsoft® Windows XP with Service Pack 3, Windows Vista with Service Pack 1 or Windows 7
- Pentium® 4 processor (or above)
- 512 MB of RAM, with 250 MB of free hard disk space
- 16-bit Color monitor, 1024 X 768 recommended screen resolution
- CD-ROM Drive
- QuickTime<sup>®</sup> 6 or higher
- Microsoft® Internet Explorer 7 or higher
- Windows Media Player 10 or higher
- DirectX 9 or higher
- Internet connection required

#### **MACINTOSH OS**

To be able to download photos and videos to your Macintosh using the Vivitar Experience Image

Manager – Walmart Edition Software, you will need the following minimum configuration:

- Intel processor running Mac OS X v10.5.x or later
- 256 MB RAM, 250 MB free hard disk space
- Display: 1024 x 768 or higher-resolution monitor
- QuickTime<sup>®</sup> 6 or higher
- Internet connection required

### <span id="page-10-0"></span>**Powering the Camera On/Off**

- Make sure the batteries have been inserted properly into your digital camera. If your camera comes with a rechargeable lithium battery, make sure it is fully charged before the first use.
- Make sure an SD card has been inserted into your camera. (SD card up to 32GB - SD Card not included) Please see **Initial Camera Setup** for more information.

#### **Powering the camera ON**

Press the **U** Power button to turn your camera ON.

- After powering on, the camera emits a sound and the LED light turns on briefly.
- The LCD screen turns on with your camera in Photo Capture mode to start.

#### **Powering the camera OFF**

While the camera is on, you can press the **U** Power button again at any point to turn your camera OFF.

A "Goodbye" screen appears and then the camera will power off completely.

**Note:** Your digital camera also has an Auto Power Off feature that will automatically turn off your camera after a specific period of time that your camera is left idle. The Auto Power Off settings can be set from the Auto Power Off settings menu (in either Photo Capture Mode or Video Capture Mode).

## <span id="page-11-0"></span>**Changing Camera Mode**

Your camera has three main modes:

- 1) **Photo Capture Mode -** Use this mode to capture photos with your camera.
- 2) **Video Capture Mode -** Use this mode to capture videos with your camera.
- 3) **Playback Mode (for photos and videos) -** Use this mode to view the photos and videos you have already taken with your camera.
- When the camera is first powered ON, the Photo Capture Mode will be active.
- The icons that appear on the LCD screen are the best default settings so that you can begin to capture and enjoy clear quality photos.

To change the active camera mode, make sure the camera is powered ON and press the **MODE** button.

When in Photo Capture Mode, this icon will display on the top-left corner of the LCD display

When in Video Capture Mode, this icon will display on the top-left corner of the LCD display

When in Playback Mode, this icon will display on the top-left corner of the LCD display

### <span id="page-12-0"></span>**Navigating the Menus**

Each camera mode has a set of menus specific to that mode.

- 1) Press the **SET** button to open the menus for the current mode.
- 2) Press the **LEFT** or **RIGHT** direction control buttons to scroll between the various menus for the current mode.
- 3) Press the **UP** or **DOWN** direction control buttons to highlight the desired menu selection.
- 4) Press the **SET** button to confirm and save the highlighted menu option.
- 5) If the selection can be remembered by the camera, a selection icon will appear to the right of the selected menu option. Changes made to these options will remain as is until you decide to change them again at a later time.
- 6) Some menu options are single-use functions that are not remembered by the camera and do not display this icon when selected.
- 7) At any time you can press the **MODE** button to exit the menus and return to the previous screen.

## <span id="page-13-0"></span>**Photo Capture Mode**

The Photo Capture mode allows you to capture pictures with your digital camera.

#### **Taking a Picture**

- 1) While in Photo Capture mode, use the LCD display on the back of the camera to direct the camera at the scene you would like to capture.
- 2) Press the **T/Zoom In** and **W/Zoom Out** buttons to zoom in/out if desired. **Note:** The actual shape of the zoom buttons may vary per camera model.

You can magnify your subject up to 4 times using the digital zoom.

The following Digital Zoom Indicator appears on the right side of the LCD screen:

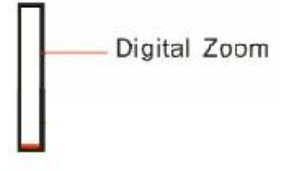

- 3) Click the **Shutter** button to take the picture.
- 4) The picture will automatically be saved to the camera"s internal memory (limit one photo) or SD memory card.

#### **Photo Capture Mode Quick Function Buttons**

Your digital camera has a four-directional pad that functions as Quick Function buttons:

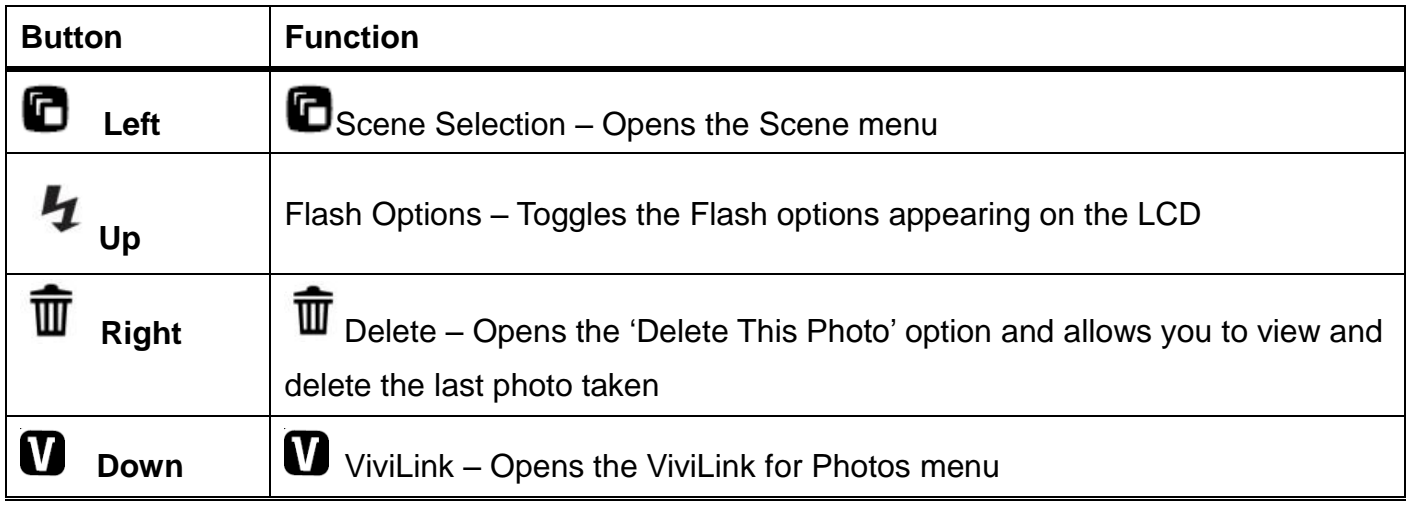

#### **Other**

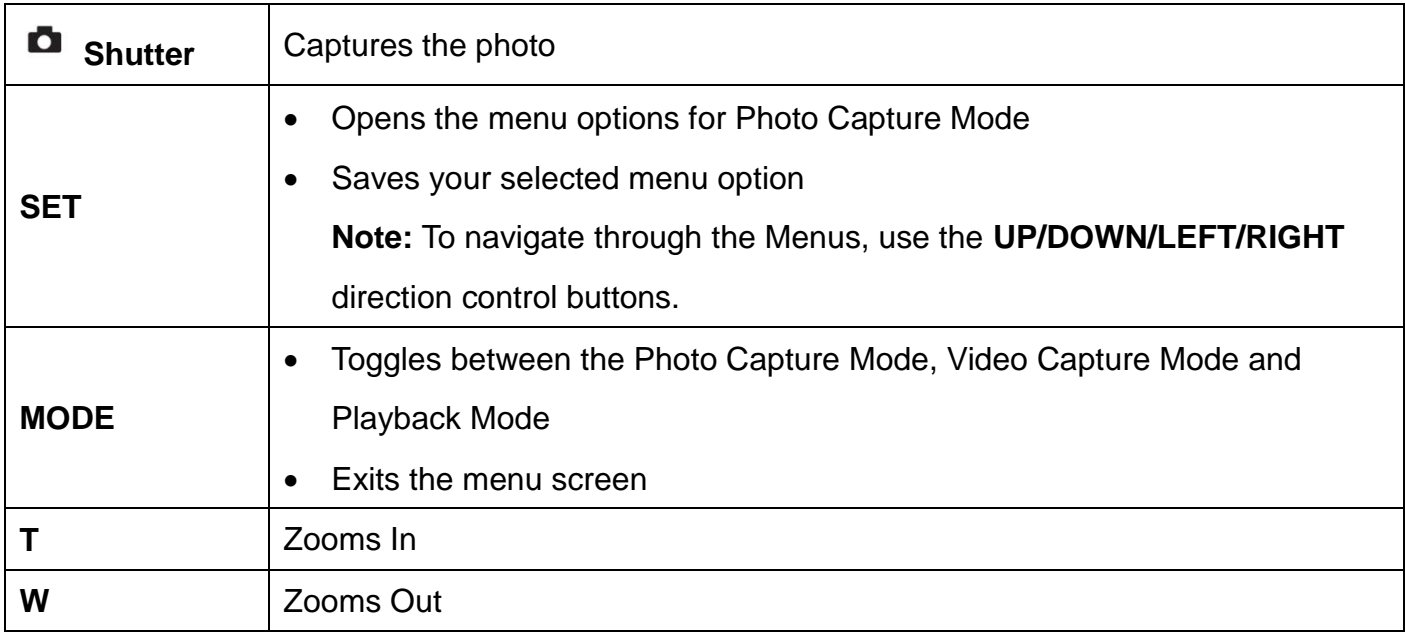

## **Flash Options**

There are several Flash options available on your camera. The options appear on the Photo Capture Mode LCD screen in sequence.

To change the Flash mode, press the **UP** Quick Function button until you arrive at your desired settings.

**Important:** When using Flash, stand between 8 to 10 feet away from the scene you would like to capture.

**Note**: The MACRO mode must be turned OFF when you want to use the Flash.

- $\bullet$  To turn off MACRO mode: Slide the MACRO Switch down to the mountain icon $\blacktriangle$ .
- $\bullet$  When MACRO is OFF, the mountain icon $\spadesuit$  appears on the LCD display.

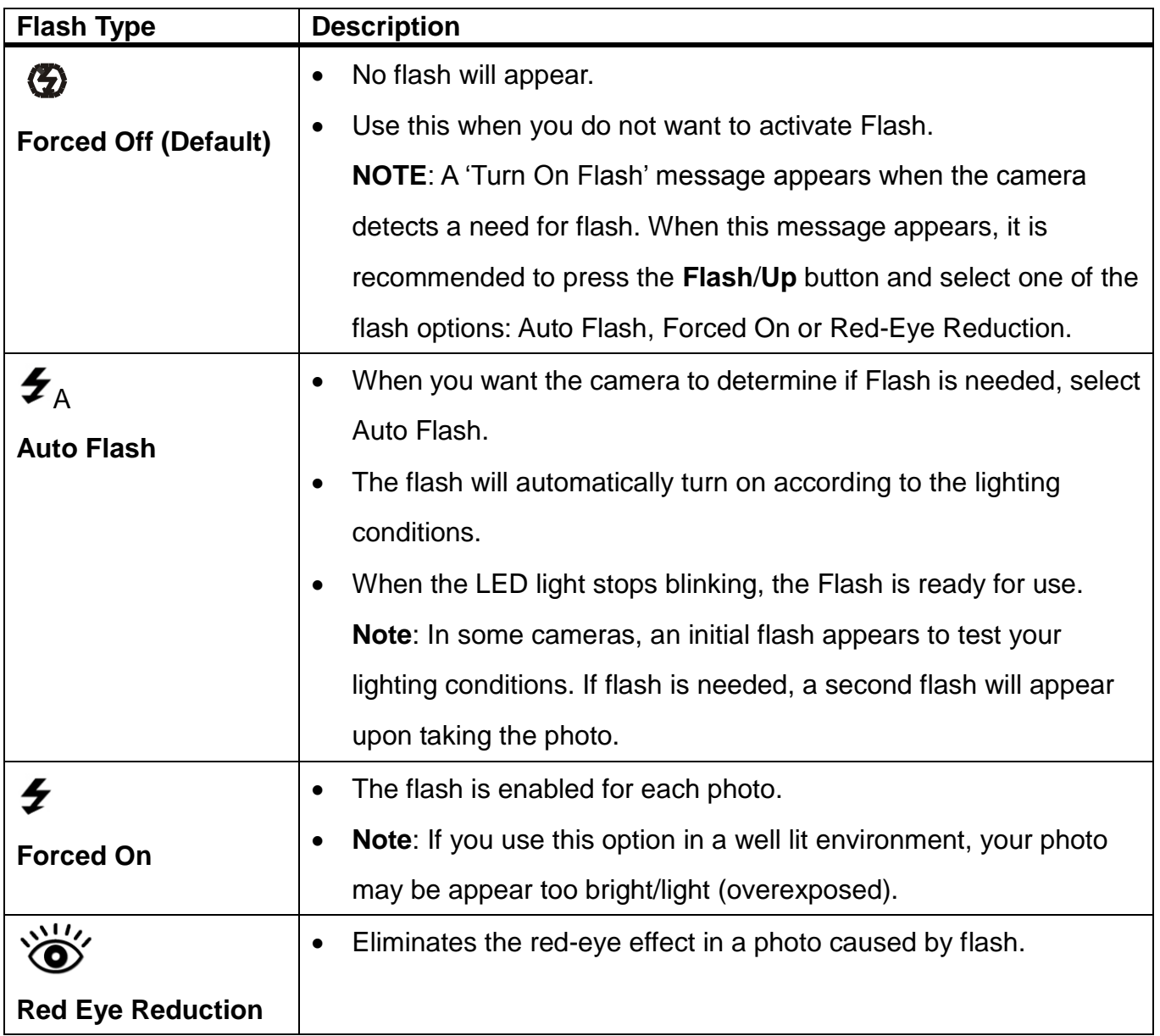

#### **Macro Switch ▲/\***

#### MACRO ON:

Your camera contains a Macro Switch that allows you to manually enable or disable the Macro mode on your camera. While using the Macro mode, you can capture images at close range (15 ~ 30 cm). To turn the Macro mode ON, slide the Macro Switch on the side of your camera UP to the flower icon  $\Psi$ .

- When enabled, the Macro mode will allow your camera to focus on an object that is close to the camera.
- The flower icon  $\mathbf{w}$  will appear on the LCD and indicates that the Macro mode is ON.

#### MACRO OFF:

To turn the Macro mode OFF-

- $\bullet$  Slide the Macro Switch on the side of the camera DOWN to the mountain  $\blacktriangle$  icon. The mountain  $\blacktriangle$  icon will appear on the LCD display.
- When Macro mode is off, images can be captured from 1.5m  $\infty$  (infinity).

#### **Note:**

- The **Macro mode** must be turned **OFF** when you want to use the following features of your camera: **Flash** and **Face Detect.**
- $\bullet$  To Turn the Macro mode OFF: Slide the Macro Switch down to the mountain icon  $\blacktriangle$  to turn Macro mode OFF.

The mountain  $\blacktriangle$  icon will appear on the LCD display.

#### **Hide/Show the LCD Icons**

The display of the icons on the LCD screen can be hidden or visible as desired.

- 1) Hold the **MODE** button for 2 seconds to hide the display of the icons on the screen.
- 2) Press the **MODE** button again to redisplay the icons on the screen.

#### **Photo Capture Mode Menus**

The following are the menus that appear in your camera"s Photo Capture Mode:

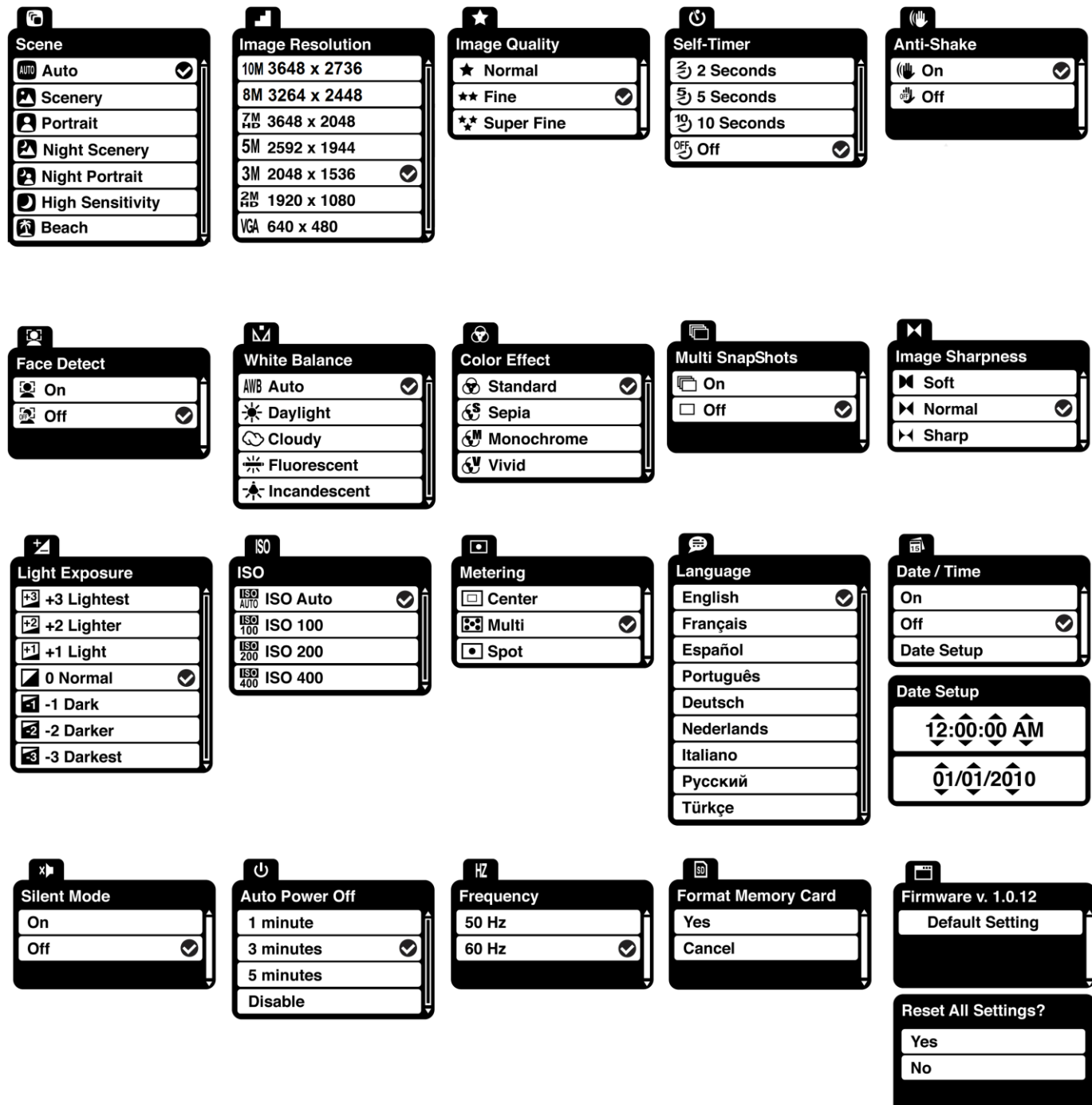

# *Scene Menu*

The Scene Menu allows you to choose scene settings that let your camera to adapt properly to your current environment.

**Note:** When selecting the HIGH SENSITIVITY Option, by default the camera switches off the FLASH automatically (if it's ON) to optimize the picture quality. If however, you would like to override it and manually turn ON the flash – you can do so.

- 1) Press the **SET** button to open the menus for the current mode.
- 2) Press the **LEFT** or **RIGHT** direction control buttons to scroll and select the Scene menu.
- 3) Press the **UP** or **DOWN** direction control buttons to scroll through the menu options.
- 4) Press the **SET** button to select and save the desired option.
- $\overline{5}$  A  $\overline{S}$  selected option icon will appear on the selected item.
- 6) Press the **LEFT** or **RIGHT** button to select the next menu item.
- 7) Press the **MODE** button to exit the menu and return to your previous mode.
- 8) An icon reflecting your selection will display on the LCD screen.
- 9) Remember that this setting will be saved by your camera until you manually change the setting or restore the camera"s default factory settings.

#### *Image Resolution Menu*

The Image Resolution menu allows you to choose the desired size of the images taken by your camera. Keep in mind that images with a higher resolution will also take up more of your camera"s memory.

- 1) Press the **SET** button to open the menus for the current mode.
- 2) Press the **LEFT** or **RIGHT** direction control buttons to scroll and select the Image Resolution menu.
- 3) Press the **UP** or **DOWN** direction control buttons to scroll through the menu options.
- 4) Press the **SET** button to select and save the desired option.
- $\overline{5}$  A  $\overline{1}$  selected option icon will appear on the selected item.
- 6) Press the **LEFT** or **RIGHT** button to select the next menu item.
- 7) Press the **MODE** button to exit the menu and return to your previous mode.
- 8) An icon reflecting your selection will display on the LCD screen.
- 9) Remember that this setting will be saved by your camera until you manually change the setting or restore the camera"s default factory settings.

## *Image Quality Menu*

The Image Quality menu allows you to select the desired quality level of the images taken by your camera. Keep in mind that images with a higher image quality level will also take up more memory on your camera.

- 1) Press the **SET** button to open the menus for the current mode.
- 2) Press the **LEFT** or **RIGHT** direction control buttons to scroll and select the Image Quality menu.
- 3) Press the **UP** or **DOWN** direction control buttons to scroll through the menu options.
- 4) Press the **SET** button to select and save the desired option.
- $\overline{5}$  A  $\overline{S}$  selected option icon will appear on the selected item.
- 6) Press the **LEFT** or **RIGHT** button to select the next menu item.
- 7) Press the **MODE** button to exit the menu and return to your previous mode.
- 8) An icon reflecting your selection will display on the LCD screen.
- 9) Remember that this setting will be saved by your camera until you manually change the setting or restore the camera's default factory settings.

# *Self-Timer Menu*

The Self-Timer menu allows you to set a delay between the time that the camera"s Shutter button is pressed and the actual capture of the picture.

This is an optimal feature if you don"t just want to take the picture but would also like to be in the picture yourself. Just set the desired Self-Timer delay, press the **Shutter** button on your camera and position yourself in front of the camera as desired.

1) Press the **SET** button to open the menus for the current mode.

- 2) Press the **LEFT** or **RIGHT** direction control buttons to scroll and select the Self-Timer menu.
- 3) Press the **UP** or **DOWN** direction control buttons to scroll through the menu options.
- 4) Press the **SET** button to select and save the desired option.
- $\overline{5}$  A  $\overline{S}$  selected option icon will appear on the selected item.
- 6) Press the **LEFT** or **RIGHT** button to select the next menu item.
- 7) Press the **MODE** button to exit the menu and return to your previous mode.
- 8) An icon reflecting your selection will display on the LCD screen.
- 9) Remember that this setting will be saved by your camera until you manually change the setting or restore the camera"s default factory settings.

# *Anti-Shake Menu*

The Anti-Shake feature reduces image distortion that can be caused by movement of the camera while capturing the image.

- 1) Press the **SET** button to open the menus for the current mode.
- 2) Press the **LEFT** or **RIGHT** direction control buttons to scroll and select the Anti-Shake menu.
- 3) Press the **UP** or **DOWN** direction control buttons to scroll through the menu options.
- 4) Press the **SET** button to select and save the desired option.
- $\sim$  5) A  $\sim$  selected option icon will appear on the selected item.
- 6) Press the **LEFT** or **RIGHT** button to select the next menu item.
- 7) Press the **MODE** button to exit the menu and return to your previous mode.
- 8) An icon reflecting your selection will display on the LCD screen.
- 9) Remember that this setting will be saved by your camera until you manually change the setting or restore the camera"s default factory settings.

#### *Face Detect Menu*

The Face Detect feature when set to 'On' allows the camera to use a subject's face as the basis for balancing the other colors and focus in the camera"s display. This feature is meant to ensure that the color and focus of your pictures will be consistently sharp and high-quality.

**Note:** To properly use the Face Detect option, please ensure the following:

- **MACRO Mode OFF** Face Detect will not work if the camera is in Macro mode. To turn MACRO Mode OFF: Push the Macro Switch on the side of the camera down for the mountain  $\triangle$  icon to appear on the LCD.
- **Anti-Shake** Ensure that the Anti-Shake option is set to "On". The Anti-Shake option is "On" by default when you start using your camera and assists you in properly focusing the image.
- **Distance from the camera** The subject's face must be no further than 8 to 9 feet (3.5) meters) from the camera and the face must cover at least  $20\%$  (1/5<sup>th</sup>) of the picture as seen on the LCD screen.
- **Facing the camera** The face of the subject(s) you are photographing must be facing the camera and must hold the pose for at least 4 to 5 seconds until the green square(s) appears around the subject's face.

Face Detect will not work with a side shot of the subject's head.

- 1) Press the **SET** button to open the menus for the current mode.
- 2) Press the **LEFT** or **RIGHT** direction control buttons to scroll and select the Face Detect menu.
- 3) Press the **UP** or **DOWN** direction control buttons to scroll through the menu options.
- 4) Press the **SET** button to select and save the desired option.
- $\overline{5}$  A  $\overline{S}$  selected option icon will appear on the selected item.
- 6) Press the **LEFT** or **RIGHT** button to select the next menu item.
- 7) Press the **MODE** button to exit the menu and return to your previous mode.
- 8) An icon reflecting your selection will display on the LCD screen.
- 9) Remember that this setting will be saved by your camera until you manually change the setting or restore the camera"s default factory settings.

#### *White Balance Menu*

The White Balance feature allows your camera to adjust the coloring of the captured images depending on the type of light source in the current environment.

Properly adjusting the White Balance setting to match your current environment will allow the camera to properly balance the colors in the images that are taken with your camera.

- 1) Press the **SET** button to open the menus for the current mode.
- 2) Press the **LEFT** or **RIGHT** direction control buttons to scroll and select the White Balance menu.
- 3) Press the **UP** or **DOWN** direction control buttons to scroll through the menu options.
- 4) Press the **SET** button to select and save the desired option.
- $\overline{5}$  A  $\overline{S}$  selected option icon will appear on the selected item.
- 6) Press the **LEFT** or **RIGHT** button to select the next menu item.
- 7) Press the **MODE** button to exit the menu and return to your previous mode.
- 8) An icon reflecting your selection will display on the LCD screen
- 9) Remember that this setting will be saved by your camera until you manually change the setting or restore the camera"s default factory settings.

#### *Color Effect Menu*

You can choose to add a color effect to the images taken with your camera.

- 1) Press the **SET** button to open the menus for the current mode.
- 2) Press the **LEFT** or **RIGHT** direction control buttons to scroll and select the Color Effect menu.
- 3) Press the **UP** or **DOWN** direction control buttons to scroll through the menu options.
- 4) Press the **SET** button to select and save the desired option.
- $\overline{5}$  A  $\overline{1}$  selected option icon will appear on the selected item.
- 6) Press the **LEFT** or **RIGHT** button to select the next menu item.
- 7) Press the **MODE** button to exit the menu and return to your previous mode.
- 8) Remember that this setting will be saved by your camera until you manually change the setting or restore the camera's default factory settings.

## *Multi SnapShots Menu*

When enabled, the Multi SnapShots feature allows you to take six rapid snapshots in a row with a single click of the shutter button.

This feature can be effective when trying to capture a particular moment in a sporting event or other scenes with quick movements.

- 1) Press the **SET** button to open the menus for the current mode.
- 2) Press the **LEFT** or **RIGHT** direction control buttons to scroll and select the Multi SnapShots menu.
- 3) Press the **UP** or **DOWN** direction control buttons to scroll through the menu options.
- 4) Press the **SET** button to select and save the desired option.
- $\overline{5}$  A  $\overline{S}$  selected option icon will appear on the selected item.
- 6) Press the **LEFT** or **RIGHT** button to select the next menu item.
- 7) Press the **MODE** button to exit the menu and return to your previous mode.
- 8) An icon reflecting your selection will display on the LCD screen
- 9) Remember that this setting will be saved by your camera until you manually change the setting or restore the camera"s default factory settings.

#### *Image Sharpness Menu*

You can set the level of sharpness in the images taken with your camera. The sharpness level dictates if the edges of objects in the image are more or less distinct.

- 1) Press the **SET** button to open the menus for the current mode.
- 2) Press the **LEFT** or **RIGHT** direction control buttons to scroll and select the Image Sharpness menu.
- 3) Press the **UP** or **DOWN** direction control buttons to scroll through the menu options.
- 4) Press the **SET** button to select and save the desired option.
- $\sim$  5) A selected option icon will appear on the selected item.
- 6) Press the **LEFT** or **RIGHT** button to select the next menu item.
- 7) Press the **MODE** button to exit the menu and return to your previous mode.
- 8) An icon reflecting your selection will display on the LCD screen
- 9) Remember that this setting will be saved by your camera until you manually change the setting or restore the camera's default factory settings.

#### *Light Exposure Menu*

The Light Exposure setting helps you control the amount of light that enters your camera"s lens. This setting should be adjusted when the environment is lighter or darker than normal. When the environment has more light than is needed, reduce the exposure setting (by using the negative - count) to reduce the amount of light allowed into the lens by your camera. If the environment has less light (darker) than is needed, increase the exposure setting (by using the positive + count) to increase the amount of light allowed into the lens by your camera.

- 1) Press the **SET** button to open the menus for the current mode.
- 2) Press the **LEFT** or **RIGHT** direction control buttons to scroll and select the Light Exposure menu.
- 3) Press the **UP** or **DOWN** direction control buttons to scroll through the menu options.
- 4) Press the **SET** button to select and save the desired option.
- $5)$  A  $\bigvee$  selected option icon will appear on the selected item.
- 6) Press the **LEFT** or **RIGHT** button to select the next menu item.
- 7) Press the **MODE** button to exit the menu and return to your previous mode.
- 8) An icon reflecting your selection will display on the LCD screen
- 9) Remember that this setting will be saved by your camera until you manually change the setting or restore the camera's default factory settings.

#### *ISO Menu*

The ISO menu allows you to set the level of sensitivity that your camera has to light in the surrounding environment. When the ISO level is increased, the image sensor in your camera will be more sensitive to light and allow you to capture images in lower-light situations. The higher sensitivity to light however, may reduce the quality of the images that are taken.

When the ISO is reduced, the image sensor in your camera will be less sensitive to light and will optimize the image quality in environments with bright lighting.

- 1) Press the **SET** button to open the menus for the current mode.
- 2) Press the **LEFT** or **RIGHT** direction control buttons to scroll and select the ISO menu.
- 3) Press the **UP** or **DOWN** direction control buttons to scroll through the menu options.
- 4) Press the **SET** button to select and save the desired option.
- $\overline{5}$  A  $\overline{S}$  selected option icon will appear on the selected item.
- 6) Press the **LEFT** or **RIGHT** button to select the next menu item.
- 7) Press the **MODE** button to exit the menu and return to your previous mode.
- 8) An icon reflecting your selection will display on the LCD screen
- 9) Remember that this setting will be saved by your camera until you manually change the setting or restore the camera's default factory settings.

#### *Metering Menu*

The Metering setting will affect how your camera focuses when capturing an image. Depending on your selection, the camera will be more sensitive to focusing on particular areas in the display and adjust the image color and lighting accordingly.

**Center** – Averages the light metered from the entire frame, but giving greater weight to the subject in the center

**Multi** – Used in standard conditions the camera divides and adjusts the settings of the image into several zones for light metering such as complex light conditions, position of subject, brightness, background, direct light and scenes

**Spot** – Meters the area within the spot point frame at the center of the LCD to set the exposure on the subject in the center of the monitor.

- 1) Press the **SET** button to open the menus for the current mode.
- 2) Press the **LEFT** or **RIGHT** direction control buttons to scroll and select the Metering menu.
- 3) Press the **UP** or **DOWN** direction control buttons to scroll through the menu options.
- 4) Press the **SET** button to select and save the desired option.
- $\sim$  5) A  $\sim$  selected option icon will appear on the selected item.
- 6) Press the **LEFT** or **RIGHT** button to select the next menu item.
- 7) Press the **MODE** button to exit the menu and return to your previous mode.
- 8) An icon reflecting your selection will display on the LCD screen.
- 9) Remember that this setting will be saved by your camera until you manually change the setting or restore the camera's default factory settings.

#### *Language Menu*

You can select your camera's language setting by selecting the desired language from the Language menu.

- 1) Press the **SET** button to open the menus for the current mode.
- 2) Press the **LEFT** or **RIGHT** direction control buttons to scroll and select the Language menu.
- 3) Press the **UP** or **DOWN** direction control buttons to scroll through the menu options.
- 4) Press the **SET** button to select and save the desired option.
- $\overline{5}$  A  $\overline{S}$  selected option icon will appear on the selected item.
- 6) Press the **LEFT** or **RIGHT** button to select the next menu item.
- 7) Press the **MODE** button to exit the menu and return to your previous mode.
- 8) Remember that this setting will be saved by your camera until you manually change the setting or restore the camera's default factory settings.

#### **Date/Time Menu**

When you capture an image with your camera, the image will include a time stamp with the date and time that the image was taken.

The Date/Time menu allows you to set your camera"s date and time as desired. You can also disable the timestamp for future images that will be taken with your camera.

- **On** The timestamp will appear on photos taken
- **Off** The date stamp will not appear on photos taken

#### *To Enable/Disable the Timestamp:*

- 1) Press the **SET** button to open the menus for the current mode.
- 2) Press the **LEFT** or **RIGHT** direction control buttons to scroll and select the Date/Time menu.
- 3) Press the **UP** or **DOWN** direction control buttons to scroll through the menu options.
- 4) Press the **SET** button to select and save the desired option.
- $5)$  A  $\bigtriangledown$  selected option icon will appear on the selected item.
- 6) Press the **LEFT** or **RIGHT** button to select the next menu item.
- 7) Press the **MODE** button to exit the menu and return to your previous mode.
- 8) Remember that this setting will be saved by your camera until you manually change the setting or restore the camera's default factory settings.

#### *To Set the Date and Time:*

- 1) Press the **SET** button to open the menus for the current mode.
- 2) Press the **LEFT** or **RIGHT** direction control buttons to scroll and select the Date/Time menu.
- 3) Press the **UP** or **DOWN** direction control buttons to highlight the "Date Setup" menu option, then press the **SET** button to select the option.
- 4) The "Date Setup" submenu will open.
- 5) Scroll through the window with the **RIGHT** and **LEFT** navigation buttons.
- 6) For each field in the menu, use the **UP** and **DOWN** navigation buttons to set the date and time.
- 7) When you have finished setting the date and time, press the **SET** button to save your settings and return to the previous mode.
- 8) Press the **MODE** button to exit the menu without saving your settings and return to your previous screen.

#### *Silent Mode Menu*

You have the option of activating the camera's Silent mode to disable all of the sound effects (except for beeps heard during the Self-Timer countdown) that the camera emits when performing camera functions.

- 1) Press the **SET** button to open the menus for the current mode.
- 2) Press the **LEFT** or **RIGHT** direction control buttons to scroll and select the Silent Mode menu.
- 3) Press the **UP** or **DOWN** direction control buttons to scroll through the menu options.
- 4) Press the **SET** button to select and save the desired option.
- $5)$  A  $\bigtriangledown$  selected option icon will appear on the selected item.
- 6) Press the **LEFT** or **RIGHT** button to select the next menu item.
- 7) Press the **MODE** button to exit the menu and return to your previous mode.
- 8) Remember that this setting will be saved by your camera until you manually change the setting or restore the camera"s default factory settings.

#### *Auto Power Off Menu*

You can use the Auto Power Off feature in order to conserve you camera"s battery life. The designated time represents when your camera will automatically power off.

When the camera sits idle for the designated period of time, the camera will shut off completely and will need to be powered on again with the power button before the next use.

- 1) Press the **SET** button to open the menus for the current mode.
- 2) Press the **LEFT** or **RIGHT** direction control buttons to scroll and select the Auto Power Off menu.
- 3) Press the **UP** or **DOWN** direction control buttons to scroll through the menu options.
- 4) Press the **SET** button to select and save the desired option.
- $5)$  A  $\bullet$  selected option icon will appear on the selected item.
- 6) Press the **LEFT** or **RIGHT** button to select the next menu item.
- 7) Press the **MODE** button to exit the menu and return to your previous mode.
- 8) Remember that this setting will be saved by your camera until you manually change the setting or restore the camera's default factory settings.

#### *Frequency Menu*

The options in the Frequency menu represent the frequency of the electrical current in fluorescent lighting sources in your locale. If your camera is set to a frequency that does not match your country"s electric current, you may see waves on the images taken by your camera.

**50Hz** – UK, Europe and Australia

**60Hz** – US, Canada and South America

- 1) Press the **SET** button to open the menus for the current mode.
- 2) Press the **LEFT** or **RIGHT** direction control buttons to scroll and select the Frequency menu.
- 3) Press the **UP** or **DOWN** direction control buttons to scroll through the menu options.
- 4) Press the **SET** button to select and save the desired option.
- $\overline{5}$  A  $\overline{S}$  selected option icon will appear on the selected item
- 6) Press the **LEFT** or **RIGHT** button to select the next menu item.
- 7) Press the **MODE** button to exit the menu and return to your previous mode.
- 8) Remember that this setting will be saved by your camera until you manually change the setting or restore the camera's default factory settings.

#### *Format Memory Card Menu*

You can use the Format Memory Card menu to delete all of the content that is currently on your camera"s memory card.

# **Keep in mind that formatting the memory card will permanently delete all of the content on your camera's memory card.**

This option will delete all of the content at one time. If you would like to delete individual images, use the delete menu in the camera"s Playback mode.

- 1) Press the **SET** button to open the menus for the current mode.
- 2) Press the **LEFT** or **RIGHT** direction control buttons to scroll and select the Format Memory Card menu.
- 3) Press the **UP** or **DOWN** direction control buttons to highlight the menu options.
- 4) To exit without formatting the card, select "Cancel" and press the **SET** button.
- 5) To proceed with the format, select "Yes" and press the **SET** button.

You will be asked to confirm the formatting of the memory card.

- Select "No" to exit without formatting.
- Select "Yes" and press the **SET** button to begin the format. The memory card will be completely formatted.

#### *Firmware (Factory Default Settings) Menu*

Use this menu to view the Firmware version on your camera or to reset your camera settings to the Factory Default Settings.

- 1) Press the **SET** button to open the menus for the current mode.
- 2) Press the **LEFT** or **RIGHT** direction control buttons to scroll and select the Firmware menu.
- 3) The "Default Setting" is selected.
- 4) Press the **SET** button to reset the camera to the factory default settings.
- 5) You will be asked to confirm the resetting to the factory default settings.
	- Select "No" to exit the menu and return to the previous mode without resetting to the default settings.
	- Select "Yes" and press the **SET** button to proceed with the reset. You will then automatically exit the menu and return to the previous mode with the digital camera settings set to the Factory Default Settings.

**Note:** After RESETTING to the default settings, it is recommended to select your system Language, Date/Time and ViviLink for Photos and Videos. If you do not, the next time your camera is powered on, you will be prompted to define those settings.

## <span id="page-31-0"></span>**Photo Playback Mode**

The Playback Mode allows you to review and edit photos and videos that you"ve already taken with you camera.

- When you first turn on the camera, the camera will be in Photo Capture mode by default.
- Press the **MODE** button twice to open the **Playback** Mode.
- The latest captured image appears on the LCD screen. If there are no images stored, a message (No File) appears.

#### **Viewing Photos on Your Camera**

- 1) Select your Photo:
	- Once in Playback Mode, press the **LEFT** or **RIGHT** direction buttons to scroll through the images on your camera"s memory card until you find the image you would like to view.
	- Each captured image (video and photo) is displayed on the LCD screen.
	- Photos appear with a 'JPG' icon on the top left of the LCD screen.
- 2) Zooming In/Out of your selected Photo:
	- Press the **T / Zoom In** button to Zoom In and magnify the selected photo. Use the **UP / DOWN / LEFT / RIGHT** direction buttons to navigate around the photo.
	- Press the **W/Zoom Out** button to Zoom Out of the selected photo. Use the **UP / DOWN / LEFT / RIGHT** direction buttons to navigate around the photo.

#### **Thumbnail View**

Easily navigate and select the image you wish to view by using the Thumbnail View.

The images on your camera will be displayed in a 3 X 3 matrix where you can use the direction buttons to scroll and select images from the thumbnails.

1) Press the **W/Zoom Out** button.

All the images on your camera will appear in the **Thumbnail View.**

- 2) Use the **UP / DOWN / LEFT / RIGHT** direction buttons to scroll and select the image you wish to view.
- 3) Press the **SET** button to enlarge the selected image full size.

#### **Photo Playback Mode Quick Function Buttons**

Your digital camera has a four-directional pad that functions as Quick Function buttons.

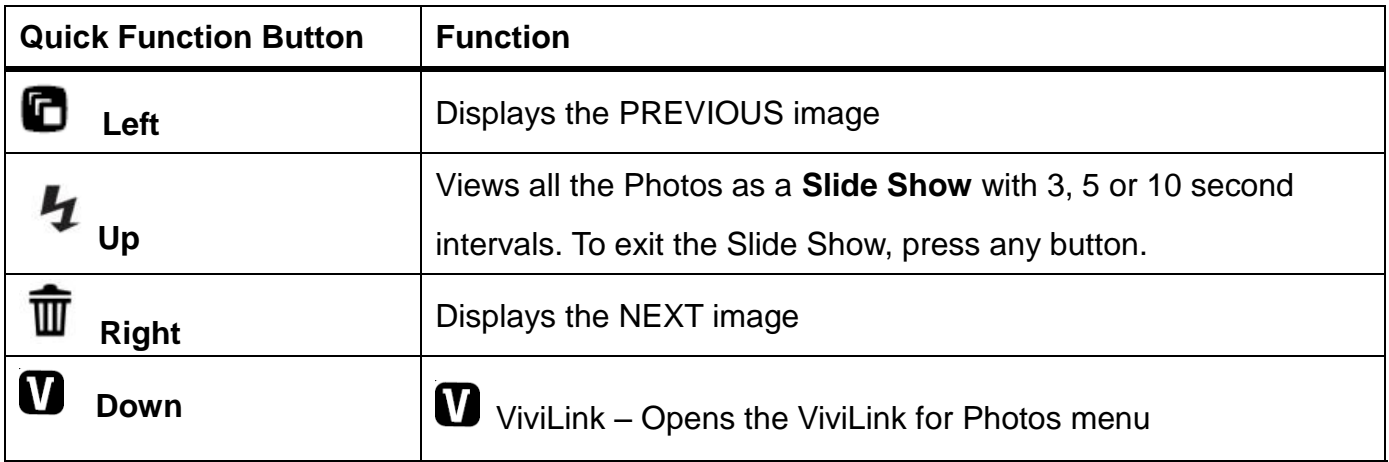

**Other**

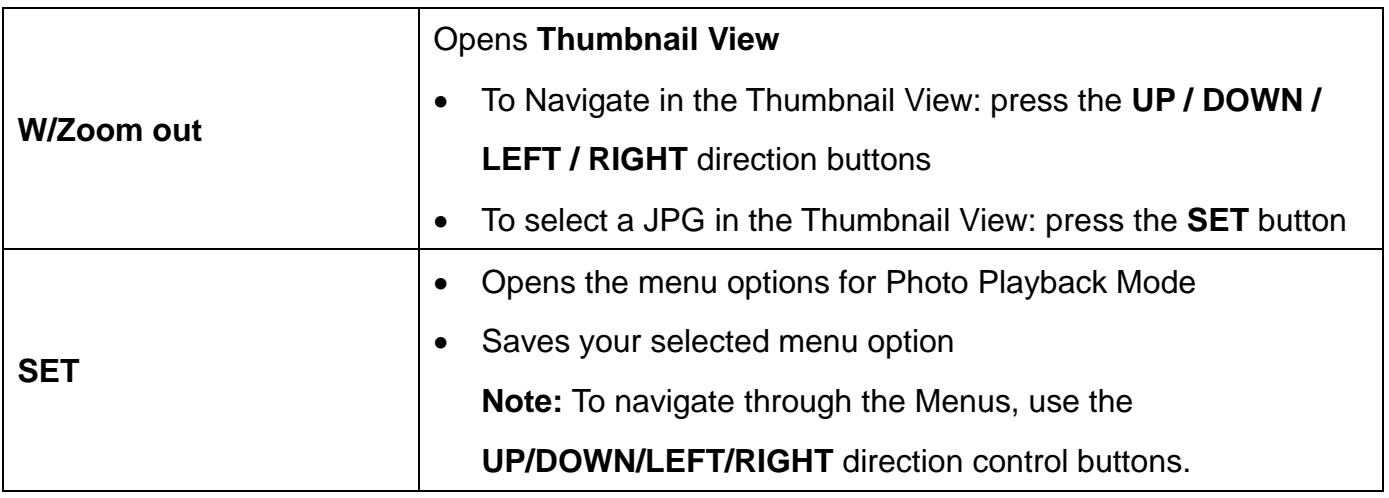

#### **Photo Playback Mode Menus**

The following are the menus that appear in your camera"s Photo Playback Mode:

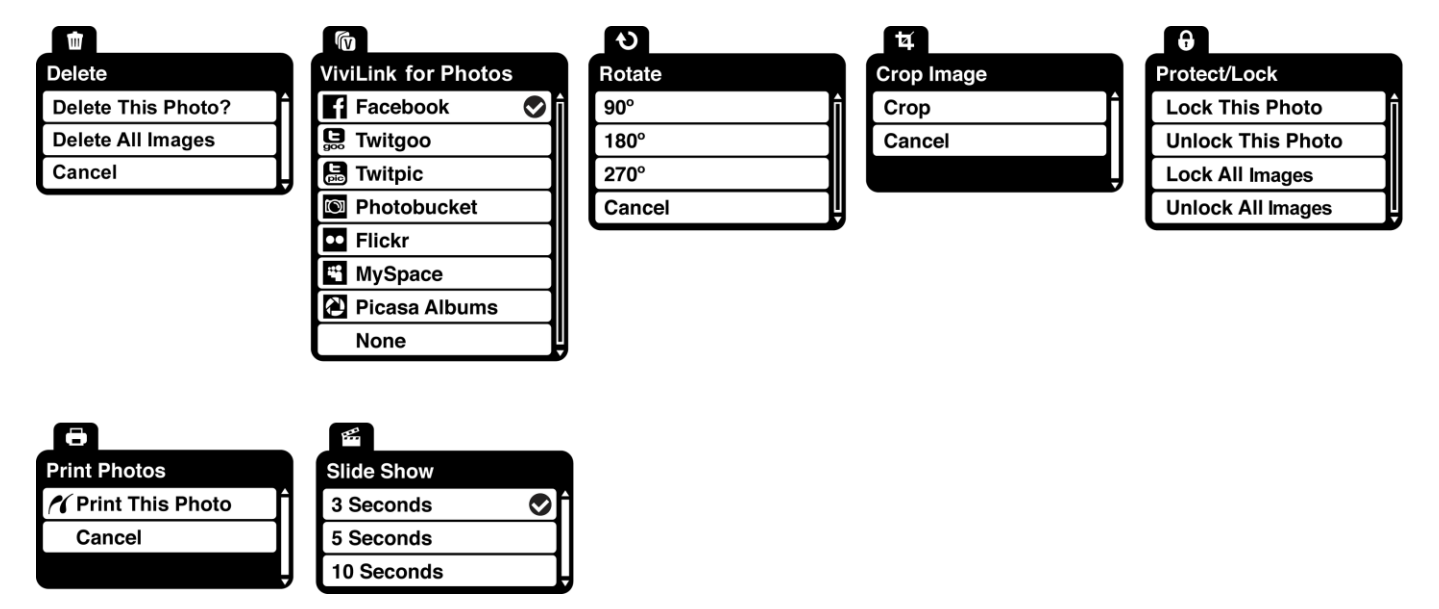

#### *Delete Menu*

While in the Playback Mode, you can delete pictures from your camera through the Delete menu.

- 1) View the photo you would like to delete.
- 2) Press the **SET** button to open the menus for the Photo Playback mode.
- 3) Press the **LEFT** or **RIGHT** direction control buttons to scroll and select the Delete menu.
- 4) Press the **UP** or **DOWN** direction control buttons to scroll through the menu options.
- 5) To delete the selected photo:

Select "Delete This Photo?" and press **SET** button.

You will be asked to confirm the deletion of the photo.

- If you would like to proceed with deleting the current image: select 'Yes' and press the **SET** button to confirm. The photo will be deleted and you will exit the menu and return to the Playback mode.
- If you do not want to delete the current image, select "No" and press the **SET** button. The photo will not be deleted and you will exit the menu and return to the Playback mode.
- 6) To delete all the images (videos and photos) you have saved on your SD Memory card: Select "Delete All Images" and press the **SET** button.
	- If you would like to proceed with deleting all the videos and photos, select 'Yes' and press the **SET** button to confirm.

All of your images will be permanently deleted.

A blank "No Files Exist" screen will appear.

Press the **MODE** button to exit the "No Files Exist" screen and return to Photo Capture mode.

**Remember**: All images will be deleted except images that are Protected/Locked. To delete a locked image, first unlock the image, then select delete.

 If you do not want to delete all of your videos and photos, select "No" and press the **SET** button. All images will remain on your SD card and you will exit the menu and return to the Playback mode.

## *ViviLink for Photos Menu*

The ViviLink technology allows you to quickly and easily upload your camera"s photos and videos to the social networks of your choice with the accompanying Vivitar Experience Image Manager – Walmart Edition application.

- 1) Press the **SET** button to open the menus for the current mode.
- 2) Press the **LEFT** or **RIGHT** direction control buttons to scroll and select the ViviLink menu.
- 3) Press the **UP** or **DOWN** direction control buttons to scroll through the menu options.
- 4) Press the **SET** button to select the desired option.
- $\overline{5}$  A  $\overline{1}$  selected option icon will appear on the selected item.
- 6) An icon will appear on the image with the selected ViviLink destination site when you return to the Playback display.
- 7) Remember that the ViviLink feature is deactivated by default. A ViviLink destination will only be assigned to a photo or video if you manually set it from this menu or from the ViviLink menu in Capture mode (accessible with the ViviLink Quick-Function button in Capture mode).
- 8) Changing the ViviLink destination site will also make the selected site the new default ViviLink option. A new default can be selected at any time through this menu.
- 9) Press the **LEFT** or **RIGHT** button to select the next menu item.
- 10) Press the **MODE** button to exit the menu and return to your previous mode.

#### *Rotate Menu*

Use this menu to rotate the pictures that you"ve taken with your camera.

- 1) Press the **SET** button to open the menus for the current mode.
- 2) Press the **LEFT** or **RIGHT** direction control buttons to scroll and select the Rotate menu.
- 3) Press the **UP** or **DOWN** direction control buttons to scroll through the menu options.
- 4) Press the **SET** button to select and save the desired option.
- 5) The selected picture will now appear rotated in the Playback mode.
- 6) Press the **LEFT** or **RIGHT** button to select the next menu item.
- 7) Press the **MODE** button to exit the menu and return to your previous mode.

#### *Crop Image Menu*

You can crop any picture on your camera with the Crop feature.

- 1) Press the **SET** button to open the menus for the current mode.
- 2) Press the **LEFT** or **RIGHT** direction control buttons to scroll and select the chosen menu.
- 3) Press the **UP** or **DOWN** to highlight the Crop option.
- 4) Press the **SET** button to open the Crop option.
- 5) The Crop window will open on the selected picture.
- 6) Use the directional buttons to move the Crop box to define the desired crop area.
- 7) Use the **W/T Zoom** buttons on the camera to enlarge or shrink the Crop box.
- 8) When you are ready to crop, press the **Shutter** button.
- 9) When you see the cropped picture appear, press the **Shutter** button again to save or press the **SET** button to cancel and return to the previous menu.
- 10) If you selected to save, the cropped picture will now be saved as a new picture to your memory card.

#### *Protect/Lock Menu*

Pictures and Videos taken with your camera can be protected or "locked" to prevent any deletion or alteration being made to the files.

- 1) Press the **SET** button to open the menus for the current mode.
- 2) Press the **LEFT** or **RIGHT** direction control buttons to scroll and select the Protect/Lock menu.
- 3) Press the **UP** or **DOWN** direction control buttons to scroll through the menu options.
- 4) Press the **SET** button to select the desired option.
- 5) Press the **LEFT** or **RIGHT** button to select the next menu item.
- 6) Press the **MODE** button to exit the menu and return to your previous mode.
- 7) Any image that is locked will display a lock symbol on the LCD screen when viewing that image in the playback mode. Photos that are not locked will not display the lock symbol.
- 8) Remember that you cannot delete or edit photos while they are locked.

#### *Print This Photo Menu*

You can use the Print Photos menu to print the photos that are on your camera directly to a Pictbridge compatible printer.

- 1) Scroll through your pictures and find the one you would like to print.
- 2) Press the **SET** button to open the menus for the current mode.
- 3) Press the **LEFT** or **RIGHT** direction control buttons to scroll and select the Print This Photo menu.
- 4) Press the **UP** or **DOWN** direction control buttons to scroll through the menu options.
- 5) Press the **SET** button when highlighting the "Print This Photo" option to print the selected photo.
- 6) You will be asked to connect the camera to the Pictbridge printer.
- 7) Connect the USB cable provided in the package from the camera to the Pictbridge port of the printer.
- 8) Once connected, follow the instructions on the printer to proceed with the printing process.
- 9) Select the "Cancel" option to exit the menu and return to the previous mode.

#### *Slide Show Menu*

You can view a Slide Show of all the pictures taken with your camera by pressing the **UP** Quick Function button while in Playback mode. The Slide Show menu allows you to set the interval length of time that each picture will display during the slide show.

- 1) Press the **SET** button to open the menus for the current mode.
- 2) Press the **LEFT** or **RIGHT** direction control buttons to scroll and select the Slide Show menu.
- 3) Press the **UP** or **DOWN** direction control buttons to scroll through the menu options.
- 4) Press the **SET** button to select and save the desired option.
- $\overline{5}$  A  $\overline{\mathbf{V}}$  selected option icon will appear on the selected item.
- 6) Press the **LEFT** or **RIGHT** button to select the next menu item.
- 7) Press the **MODE** button to exit the menu and return to your previous mode.
- 8) While in Playback mode, press the **UP** Quick Function button to initiate the slide show.
- 9) Press any button to exit the slide show and return to the previous mode.

#### <span id="page-38-0"></span>**Video Capture Mode**

The Video Capture Mode allows you to capture videos with your digital camera. When the camera is first powered ON, the camera will be in Photo Capture Mode. Press the **MODE** button once to access the Video Capture Mode.

#### **Taking a Video**

- 1) While in Video Capture Mode use the LCD display to direct the camera at the scene you would like to capture.
- 2) Click the **T/Zoom In** and **W/Zoom Out** buttons to better set the camera display if desired.

**Note:** The actual shape of these buttons may vary per camera model.

- 3) Press the **Shutter** button on the top of the camera to START the video capture.
- 4) You will see a red icon at the top of the LCD indicating that the record is in progress.
- 5) To STOP the video record, press the **Shutter** button again.
- 6) The video will automatically be saved to the camera"s memory or SD card.

#### **Video Capture Mode Quick Function Buttons**

Your digital camera has a four-directional pad that functions as Quick Function buttons.

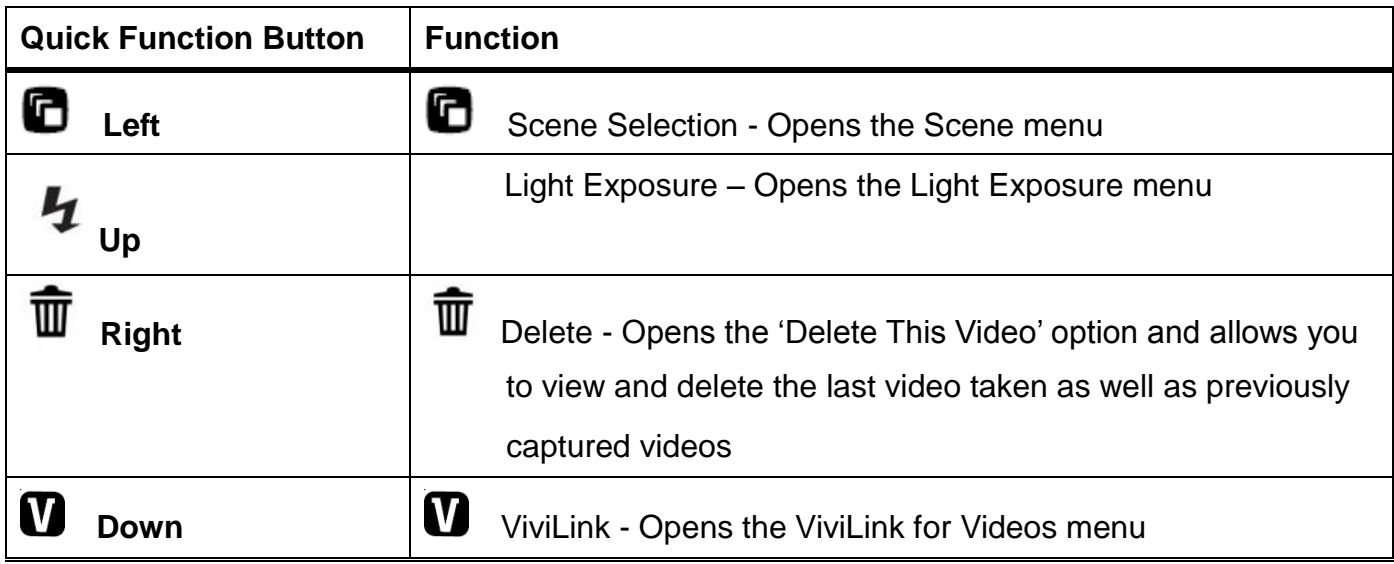

**Other**

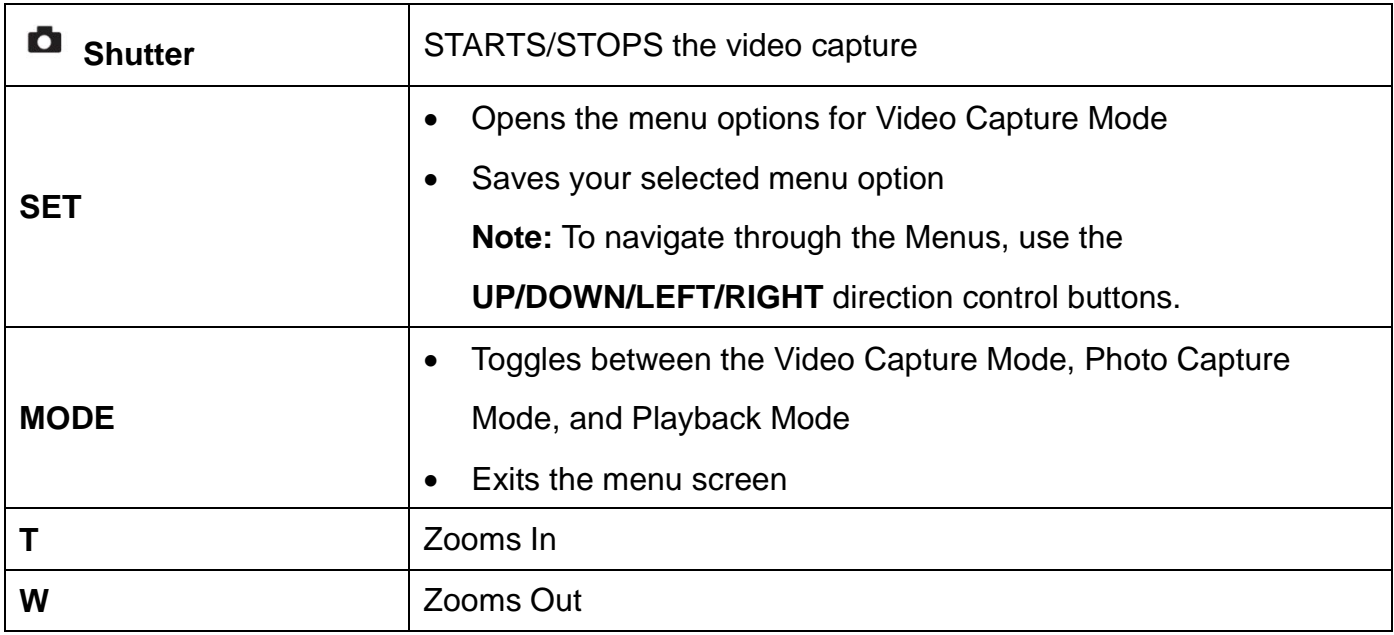

#### **Macro Switch ▲/\***

*See Photo Capture Mode 'Macro Mode Switch' section, page 16.*

#### **Hide/Show the LCD Icons**

The display of the icons on the LCD screen can be hidden or visible as desired.

- 1) Hold the **MODE** button for 2 seconds to hide the display of the icons on the screen.
- 2) Press the MODE button again to redisplay the icons on the screen.

#### **Video Capture Mode Menus**

The following are the menus that appear in your camera"s Video Capture Mode:

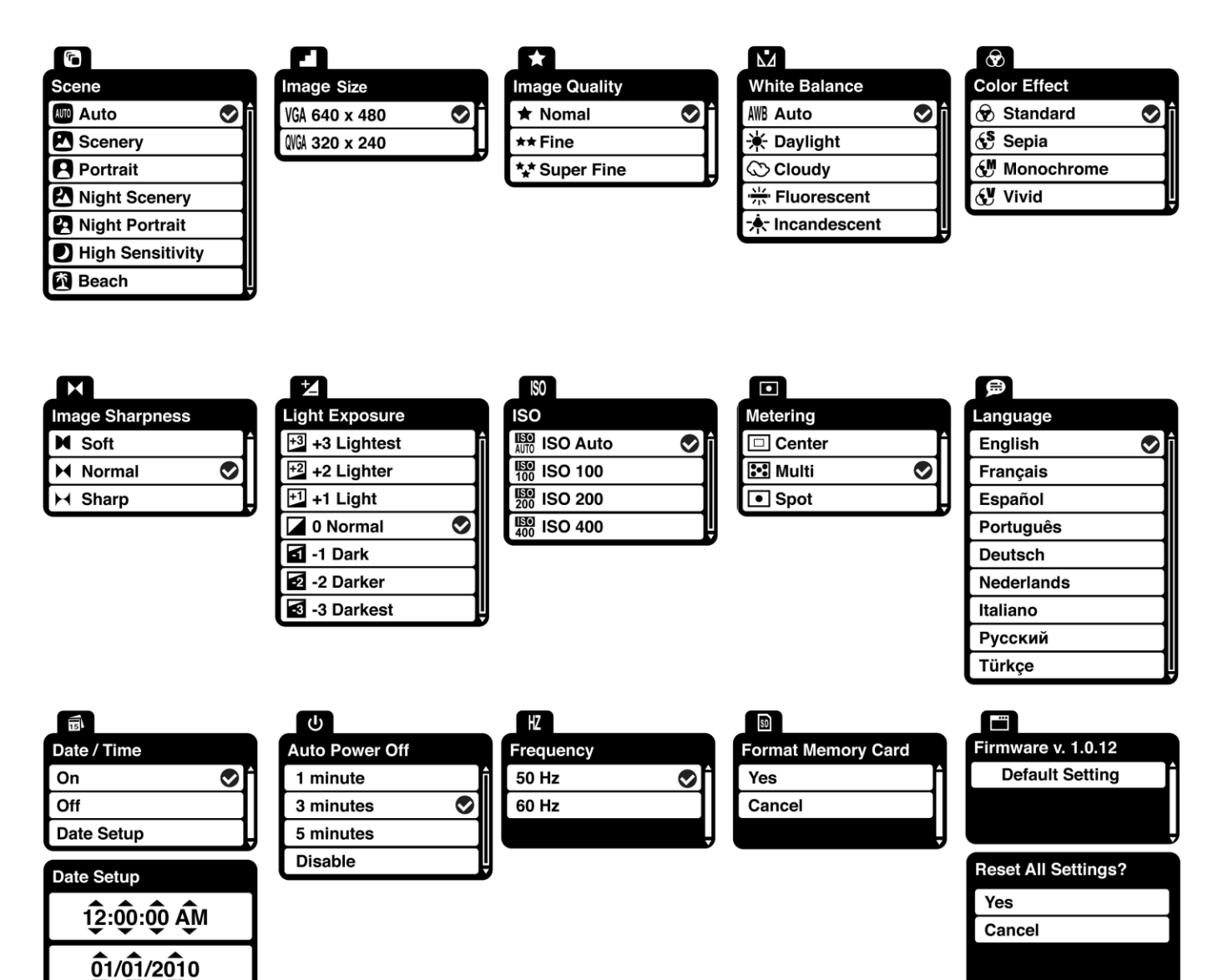

#### *Scene Menu*

The Scene Menu allows you to choose scene settings that let your camera to adapt properly to your current environment.

- 1) Press the **SET** button to open the menus for the current mode.
- 2) Press the **LEFT** or **RIGHT** direction control buttons to scroll and select the Scene menu.
- 3) Press the **UP** or **DOWN** direction control buttons to scroll through the menu options.
- 4) Press the **SET** button to select and save the desired option.
- $\overline{5}$  A  $\overline{S}$  selected option icon will appear on the selected item.
- 6) Press the **LEFT** or **RIGHT** button to select the next menu item.
- 7) Press the **MODE** button to exit the menu and return to your previous mode.
- 8) An icon reflecting your selection will display on the LCD screen.
- 9) Remember that this setting will be saved by your camera until you manually change the setting or restore the camera's default factory settings.

#### *Image Size Menu*

The Image Size menu allows you to choose the desired size of the images taken by your camera. Keep in mind that images with a larger size will also take up more of your camera"s memory.

- 1) Press the **SET** button to open the menus for the current mode.
- 2) Press the **LEFT** or **RIGHT** direction control buttons to scroll and select the Image Size menu.
- 3) Press the **UP** or **DOWN** direction control buttons to scroll through the menu options.
- 4) Press the **SET** button to select and save the desired option.
- $5)$  A  $\bigvee$  selected option icon will appear on the selected item.
- 6) Press the **LEFT** or **RIGHT** button to select the next menu item.
- 7) Press the **MODE** button to exit the menu and return to your previous mode.
- 8) An icon reflecting your selection will display on the LCD screen.
- 9) Remember that this setting will be saved by your camera until you manually change the setting or restore the camera"s default factory settings.

#### *Image Quality Menu*

The Image Quality menu allows you to select the desired quality level of the images taken by your camera. Keep in mind that images with a higher image quality level will also take up more memory on your camera.

- 1) Press the **SET** button to open the menus for the current mode.
- 2) Press the **LEFT** or **RIGHT** direction control buttons to scroll and select the Image Quality menu.
- 3) Press the **UP** or **DOWN** direction control buttons to scroll through the menu options.
- 4) Press the **SET** button to select and save the desired option.
- $\overline{5}$  A  $\overline{S}$  selected option icon will appear on the selected item.
- 6) Press the **LEFT** or **RIGHT** button to select the next menu item.
- 7) Press the **MODE** button to exit the menu and return to your previous mode.
- 8) An icon reflecting your selection will display on the LCD screen.
- 9) Remember that this setting will be saved by your camera until you manually change the setting or restore the camera"s default factory settings.

#### *White Balance Menu*

The White Balance feature allows your camera to adjust the coloring of the captured images depending on the type of light source in the current environment.

Properly adjusting the White Balance setting to match your current environment will allow the camera to properly balance the colors in the images that are taken with your camera.

- 1) Press the **SET** button to open the menus for the current mode.
- 2) Press the **LEFT** or **RIGHT** direction control buttons to scroll and select the White Balance menu.
- 3) Press the **UP** or **DOWN** direction control buttons to scroll through the menu options.
- 4) Press the **SET** button to select and save the desired option.
- $\overline{5}$  A  $\overline{S}$  selected option icon will appear on the selected item.
- 6) Press the **LEFT** or **RIGHT** button to select the next menu item.
- 7) Press the **MODE** button to exit the menu and return to your previous mode.
- 8) An icon reflecting your selection will display on the LCD screen.
- 9) Remember that this setting will be saved by your camera until you manually change the setting or restore the camera"s default factory settings.

#### *Color Effect Menu*

You can choose to add a color effect to the images taken with your camera.

- 1) Press the **SET** button to open the menus for the current mode.
- 2) Press the **LEFT** or **RIGHT** direction control buttons to scroll and select the Color Effect menu.
- 3) Press the **UP** or **DOWN** direction control buttons to scroll through the menu options.
- 4) Press the **SET** button to select and save the desired option.
- $\overline{5}$  A  $\overline{1}$  selected option icon will appear on the selected item.
- 6) Press the **LEFT** or **RIGHT** button to select the next menu item.
- 7) Press the **MODE** button to exit the menu and return to your previous mode.
- 8) Remember that this setting will be saved by your camera until you manually change the setting or restore the camera's default factory settings.

#### *Image Sharpness Menu*

You can set the level of sharpness in the images taken with your camera. The sharpness level dictates if the edges of objects in the image are more or less distinct.

- 1) Press the **SET** button to open the menus for the current mode.
- 2) Press the **LEFT** or **RIGHT** direction control buttons to scroll and select the Image Sharpness menu.
- 3) Press the **UP** or **DOWN** direction control buttons to scroll through the menu options.
- 4) Press the **SET** button to select and save the desired option.
- $\sim$  5) A selected option icon will appear on the selected item.
- 6) Press the **LEFT** or **RIGHT** button to select the next menu item.
- 7) Press the **MODE** button to exit the menu and return to your previous mode.
- 8) An icon reflecting your selection will display on the LCD screen
- 9) Remember that this setting will be saved by your camera until you manually change the setting or restore the camera's default factory settings.

#### *Light Exposure Menu*

The Light Exposure setting helps you control the amount of light that enters your camera"s lens. This setting should be adjusted when the environment is lighter or darker than normal.

When the environment has more light than is needed, reduce the exposure setting (by using the negative - count) to reduce the amount of light allowed into the lens by your camera.

If the environment has less light (darker) than is needed, increase the exposure setting (by using the positive + count) to increase the amount of light allowed into the lens by your camera.

- 1) Press the **SET** button to open the menus for the current mode.
- 2) Press the **LEFT** or **RIGHT** direction control buttons to scroll and select the Light Exposure menu.
- 3) Press the **UP** or **DOWN** direction control buttons to scroll through the menu options.
- 4) Press the **SET** button to select and save the desired option.
- $\overline{5}$  A  $\overline{1}$  selected option icon will appear on the selected item.
- 6) Press the **LEFT** or **RIGHT** button to select the next menu item.
- 7) Press the **MODE** button to exit the menu and return to your previous mode.
- 8) An icon reflecting your selection will display on the LCD screen.
- 9) Remember that this setting will be saved by your camera until you manually change the setting or restore the camera's default factory settings.

#### *ISO Menu*

The ISO menu allows you to set the level of sensitivity that your camera has to light in the surrounding environment. When the ISO level is increased, the image sensor in your camera will be more sensitive to light and allow you to capture images in lower-light situations. The higher

sensitivity to light however, may reduce the quality of the images that are taken.

When the ISO is reduced, the image sensor in your camera will be less sensitive to light and will optimize the image quality in environments with bright lighting.

- 1) Press the **SET** button to open the menus for the current mode.
- 2) Press the **LEFT** or **RIGHT** direction control buttons to scroll and select the ISO menu.
- 3) Press the **UP** or **DOWN** direction control buttons to scroll through the menu options.
- 4) Press the **SET** button to select and save the desired option.
- $\overline{5}$  A  $\overline{1}$  selected option icon will appear on the selected item.
- 6) Press the **LEFT** or **RIGHT** button to select the next menu item.
- 7) Press the **MODE** button to exit the menu and return to your previous mode.
- 8) An icon reflecting your selection will display on the LCD screen.
- 9) Remember that this setting will be saved by your camera until you manually change the setting or restore the camera"s default factory settings.

#### *Metering Menu*

The Metering setting will affect how your camera focuses when capturing an image. Depending on your selection, the camera will be more sensitive to focusing on particular areas in the display and adjust the image color and lighting accordingly.

**Center** – Averages the light metered from the entire frame, but giving greater weight to the subject in the center

**Multi** – Used in standard conditions the camera divides and adjusts the settings of the image into several zones for light metering such as complex light conditions, position of subject, brightness, background, direct light and scenes

**Spot** – Meters the area within the spot point frame at the center of the LCD to set the exposure on the subject in the center of the monitor.

- 1) Press the **SET** button to open the menus for the current mode.
- 2) Press the **LEFT** or **RIGHT** direction control buttons to scroll and select the Metering menu.
- 3) Press the **UP** or **DOWN** direction control buttons to scroll through the menu options.
- 4) Press the **SET** button to select and save the desired option.
- $5)$  A  $\bigvee$  selected option icon will appear on the selected item.
- 6) Press the **LEFT** or **RIGHT** button to select the next menu item.
- 7) Press the **MODE** button to exit the menu and return to your previous mode.
- 8) An icon reflecting your selection will display on the LCD screen.
- 9) Remember that this setting will be saved by your camera until you manually change the setting or restore the camera"s default factory settings.

#### *Language Menu*

You can select your camera"s language setting by selecting the desired language from the Language menu.

- 1) Press the **SET** button to open the menus for the current mode.
- 2) Press the **LEFT** or **RIGHT** direction control buttons to scroll and select the Language menu.
- 3) Press the **UP** or **DOWN** direction control buttons to scroll through the menu options.
- 4) Press the **SET** button to select and save the desired option.
- $\overline{5}$  A  $\overline{S}$  selected option icon will appear on the selected item.
- 6) Press the **LEFT** or **RIGHT** button to select the next menu item.
- 7) Press the **MODE** button to exit the menu and return to your previous mode.
- 8) Remember that this setting will be saved by your camera until you manually change the setting or restore the camera"s default factory settings.

### *Date/Time Menu*

When you capture an image with your camera, the image will include a time stamp with the date and time that the image was taken.

The Date/Time menu allows you to set your camera"s date and time as desired. You can also disable the timestamp for future images that will be taken with your camera.

**On** – The timestamp will appear on photos taken

**Off** – The date stamp will not appear on photos taken

#### *To Enable/Disable the Timestamp:*

- 1) Press the **SET** button to open the menus for the current mode.
- 2) Press the **LEFT** or **RIGHT** direction control buttons to scroll and select the Date/Time menu.
- 3) Press the **UP** or **DOWN** direction control buttons to scroll through the menu options.
- 4) Press the **SET** button to select and save the desired option.
- $\overline{5}$  A  $\overline{S}$  selected option icon will appear on the selected item.
- 6) Press the **LEFT** or **RIGHT** button to select the next menu item.
- 7) Press the **MODE** button to exit the menu and return to your previous mode.
- 8) Remember that this setting will be saved by your camera until you manually change the setting or restore the camera"s default factory settings.

#### *To Set the Date and Time:*

- 1) Press the **SET** button to open the menus for the current mode.
- 2) Press the **LEFT** or **RIGHT** direction control buttons to scroll and select the Date/Time menu.
- 3) Press the **UP** or **DOWN** direction control buttons to highlight the "Date Setup" menu option then press the **SET** button to select the option.
- 4) The "Date Setup" submenu will open.
- 5) Scroll through the window with the **RIGHT** and **LEFT** navigation buttons.
- 6) For each field in the menu, use the **UP** and **DOWN** navigation buttons to set the date and time.
- 7) When you have finished setting the date and time, press the **SET** button to save your settings and return to the previous mode.
- 8) Press the **MODE** button to exit the menu without saving your settings and return to your previous screen.

#### *Auto Power Off Menu*

You can use the Auto Power Off feature in order to conserve you camera"s battery life. The designated time represents when your camera will automatically power off.

When the camera sits idle for the designated period of time, the camera will shut off completely and will need to be turned on again with the power button before the next use.

- 1) Press the **SET** button to open the menus for the current mode.
- 2) Press the **LEFT** or **RIGHT** direction control buttons to scroll and select the Auto Power Off menu.
- 3) Press the **UP** or **DOWN** direction control buttons to scroll through the menu options.
- 4) Press the **SET** button to select and save the desired option.
- $\sim$  5) A selected option icon will appear on the selected item.
- 6) Press the **LEFT** or **RIGHT** button to select the next menu item.
- 7) Press the **MODE** button to exit the menu and return to your previous mode.
- 8) Remember that this setting will be saved by your camera until you manually change the setting or restore the camera"s default factory settings.

#### *Frequency Menu*

The options in the Frequency menu represent the frequency of the electrical current in fluorescent lighting sources in your locale. If your camera is set to a frequency that does not match your country's electric current, you may see flickering or waves on the images taken by your camera.

**50Hz** – UK, Europe and Australia

**60Hz** – US, Canada and South America

- 1) Press the **SET** button to open the menus for the current mode.
- 2) Press the **LEFT** or **RIGHT** direction control buttons to scroll and select the Frequency menu.
- 3) Press the **UP** or **DOWN** direction control buttons to scroll through the menu options.
- 4) Press the **SET** button to select and save the desired option.
- $\overline{5}$  A  $\overline{1}$  selected option icon will appear on the selected item.
- 6) Press the **LEFT** or **RIGHT** button to select the next menu item.
- 7) Press the **MODE** button to exit the menu and return to your previous mode.
- 8) Remember that this setting will be saved by your camera until you manually change the setting or restore the camera's default factory settings.

#### *Format Memory Card Menu*

You can use the Format Memory Card menu to delete all of the content that is currently on your camera"s memory card.

# **Keep in mind that formatting the memory card will permanently delete all of the content on your camera's memory card.**

This option will delete all of the content at one time. If you would like to delete individual images, use the delete menu in the camera"s Playback mode.

- 1) Press the **SET** button to open the menus for the current mode.
- 2) Press the **LEFT** or **RIGHT** direction control buttons to scroll and select the Format Memory Card menu.
- 3) Press the **UP** or **DOWN** direction control buttons to highlight the menu options.
- 4) To exit without formatting the card, select "Cancel" and press the **SET** button.
- 5) To proceed with the format, select "Yes" and press the **SET** button. You will be asked to confirm the formatting of the memory card.
	- Select "No" to exit without formatting.
	- Select "Yes" and press the **SET** button to begin.

The memory card will be completely formatted.

#### *Firmware (Factory Default Settings) Menu*

Use this menu to view the Firmware version on your camera or to reset your camera settings to the Factory Default Settings.

- 1) Press the **SET** button to open the menus for the current mode.
- 2) Press the **LEFT** or **RIGHT** direction control buttons to scroll and select the Firmware menu.
- 3) The "Default Setting" is selected.
- 4) Press the **SET** button to reset the camera to the factory default settings.
- 5) You will be asked to confirm the resetting to the factory default settings.
	- Select "No" to exit the menu and return to the previous mode without resetting to the default settings.
	- Select "Yes" and press the **SET** button to proceed with the reset. You will then automatically exit the menu and return to the previous mode with the digital camera settings set to the Factory Default Settings.

**Note:** After RESETTING to the default settings, it is recommended to select your system Language, Date/Time and ViviLink for Photos and Videos. If you do not, the next time your camera is powered on, you will be prompted to define those settings.

## <span id="page-51-0"></span>**Video Playback Mode**

The Playback Mode allows you to review and edit photos and videos that you"ve already taken with you camera.

- When you first turn on the camera, the camera will be in Photo Capture mode by default.
- Press the **MODE** button twice to open the **Playback** Mode.
- The latest captured image appears on the LCD screen. If there are no images stored, a message (No File) appears.

#### **Playing Videos on Your Camera**

- 1) Select your Video:
	- Once in Playback mode, press the **LEFT** or **RIGHT** direction buttons to scroll through the images on your camera's memory card until you find the video you would like to view.
	- Each captured image (video and photo) is displayed on the LCD screen.
	- Videos appear with an "**AVI**" icon on the top left of the LCD screen.
- 2) Play your selected video:
	- Press the **Shutter** button to START playing the video.
	- Press the **Shutter** button again to PAUSE the video and to continue playing and pausing as needed.
	- To fully STOP the video and restore the icons to the LCD, press the **UP** button.
	- While the Video is playing all the icons on the top section of the LCD disappear.

#### **Thumbnail View**

Easily navigate and select the image you wish to view by using the Thumbnail View.

The images on your camera will be displayed in a 3 X 3 matrix where you can use the direction buttons to scroll and select images from the thumbnails.

1) Press the **W/Zoom Out** button

All the images on your camera will appear in the **Thumbnail View.**

2) Use the **UP / DOWN / LEFT / RIGHT** direction buttons to scroll and select the image you wish to view.

- 3) Press the **SET** button to enlarge the image full size.
- 4) Once the selected video is full size you can play and view the video.

#### **Video Playback Mode Quick Function Buttons**

Your digital camera has a four-directional pad that functions as Quick Function buttons.

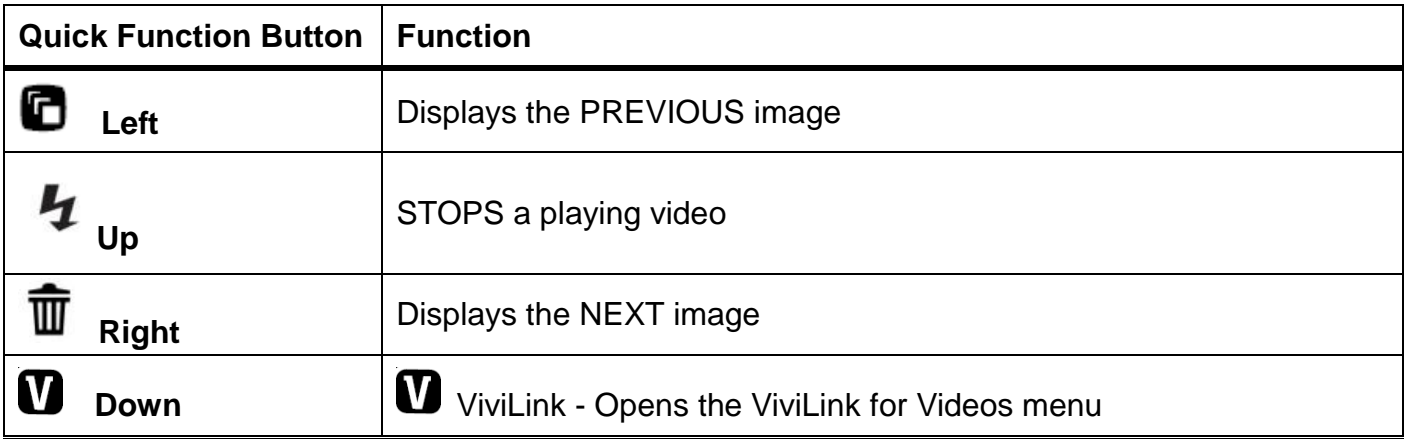

#### **Other**

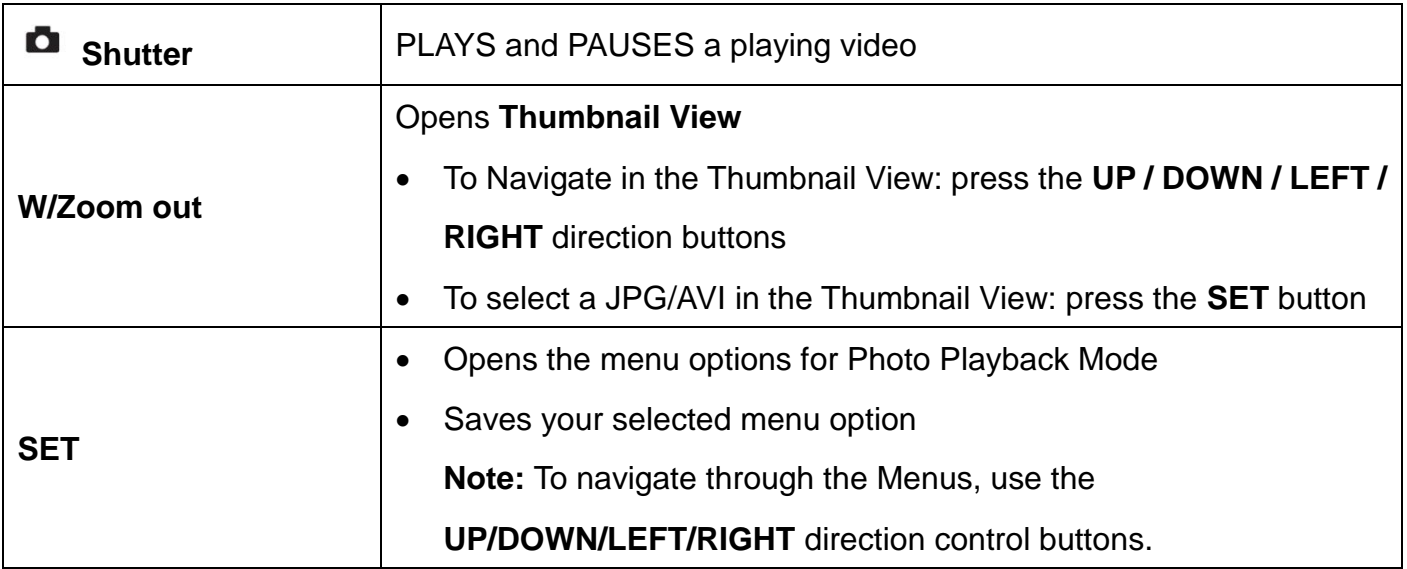

#### **Video Playback Mode Menus**

The following are the menus that appear in your camera"s Video Playback Mode:

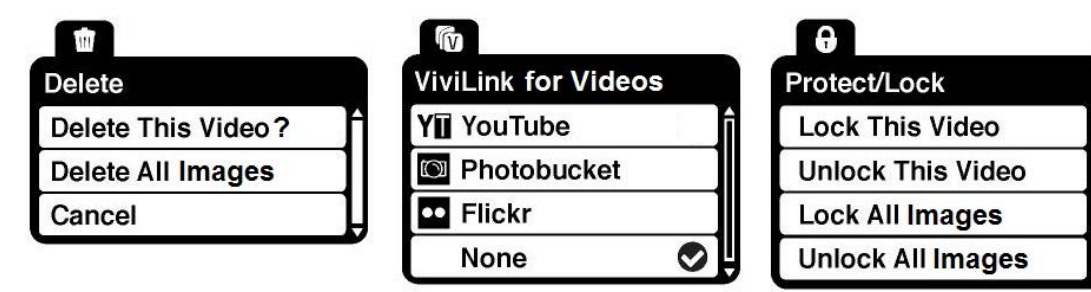

#### *Delete Menu*

While in the Playback Mode, you can delete videos from your camera through the Delete menu.

- 1) View the video you would like to delete.
- 2) Press the **SET** button to open the menus for the Video Playback mode.
- 3) Press the **LEFT** or **RIGHT** direction control buttons to scroll and select the Delete menu.
- 4) Press the **UP** or **DOWN** direction control buttons to scroll through the menu options.
- 5) To delete the selected photo:

Select "Delete This Video?" and press **SET** button.

You will be asked to confirm the deletion of the photo.

- If you would like to proceed with deleting the current image: select 'Yes' and press the **SET** button to confirm. The video will be deleted and you will exit the menu and return to the Playback mode.
- If you do not want to delete the current image, select "No" and press the **SET** button. The video will not be deleted and you will exit the menu and return to the Playback mode.
- 6) To delete all the images (videos and photos) you have saved on your SD Memory card:

Select "Delete All Images" and press the **SET** button.

• If you would like to proceed with deleting all the videos and photos, select 'Yes' and press the **SET** button to confirm.

All of your images will be permanently deleted.

A blank "No Files Exist" screen will appear.

Press the **MODE** button to exit the "No Files Exist" screen and return to Photo Capture mode.

**Remember**: All images will be deleted except images that are Protected/Locked. To

delete a locked image, first unlock the image, then select delete.

 If you do not want to delete all of your videos and photos, select "No" and press the **SET** button. All images will remain on your SD card and you will exit the menu and return to the Playback mode.

#### *ViviLink Menu*

The ViviLink technology allows you to quickly and easily upload your camera"s photos and videos to the social networks of your choice with the accompanying Vivitar Experience Image Manager – Walmart Edition application.

- 1) Press the **SET** button to open the menus for the current mode.
- 2) Press the **LEFT** or **RIGHT** direction control buttons to scroll and select the ViviLink menu.
- 3) Press the **UP** or **DOWN** direction control buttons to scroll through the menu options.
- 4) Press the **SET** button to select and save the desired option.
- $\overline{5}$  A  $\overline{1}$  selected option icon will appear on the selected item
- 6) Press the **MODE** button to exit the menu and return to your previous mode.
- 7) An icon will appear on the image with the selected ViviLink destination site.
- 8) Remember that the ViviLink feature is deactivated by default. A ViviLink destination will only be assigned to a photo or video if you manually set it from this menu or from the ViviLink menu in Capture mode (accessible with the ViviLink Quick-Function button in Capture mode).
- 9) Changing the ViviLink destination site will also make the selected site the new default ViviLink option. A new default can be selected at any time through this menu.

## *Protect/Lock Menu*

Pictures and Videos taken with your camera can be protected or "locked" to prevent any deletion or alteration being made to the files.

- 1) Press the **SET** button to open the menus for the current mode.
- 2) Press the **LEFT** or **RIGHT** direction control buttons to scroll and select the Protect/Lock

menu.

- 3) Press the **UP** or **DOWN** direction control buttons to scroll through the menu options.
- 4) Press the **SET** button to select and save the desired option.
- 5) Press the **MODE** button to exit the menu and return to your previous mode.
- 6) Any image that is locked will display a lock symbol on the LCD screen when viewing that image in the playback mode. Videos that are not locked will not display the lock symbol.
- 7) Remember that you cannot delete locked videos.

#### <span id="page-56-0"></span>**Installing the Software**

**You must be connected to the internet to install and run the Vivitar Experience Image Manager – Walmart Edition software.**

1) Insert the installation CD into your CD-ROM drive. The installation screen should automatically open.

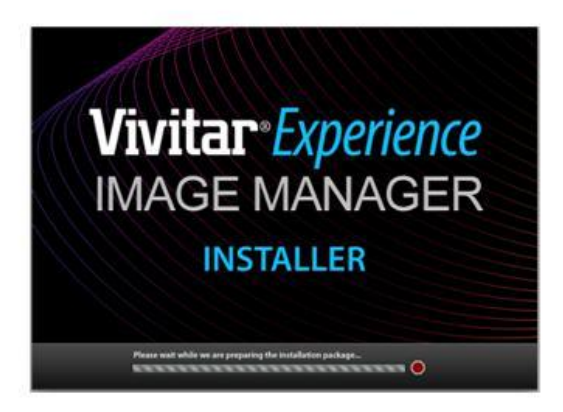

- 2) On PC: The Vivitar Experience Image Manager Walmart Edition Installer window appears. If the window does not appear, open the application's CD/DVD drive and click on "Setup.exe" to launch the installer.
- 3) On Macintosh: Click the icon that appears on the desktop to install the Vivitar Experience Image Manager – Walmart Edition.
- 4) If you do not have internet access at the time of inserting the CD-ROM, connect to the internet and then click the "Install Vivitar Experience Image Manager" button to begin the installation.

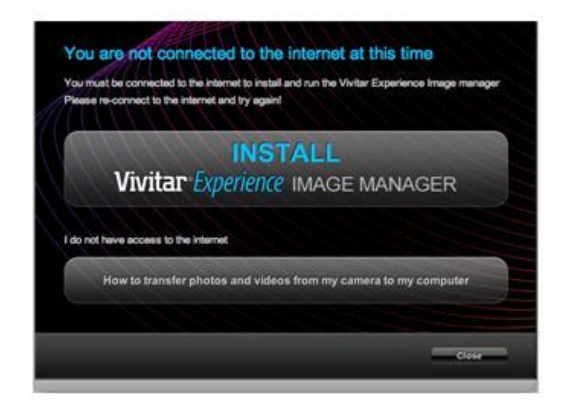

**Note:** If you do not have internet access, you can still download media from the camera.

Click the "How to transfer photos and videos from my camera to my computer" button for instructions.

- 5) If you have internet access, the "Choose your language" window opens, choose your language and click "Next" to open the next window.
- 6) Select your camera model from the list and click "Next" to open the next window.
- 7) Click "Next" to confirm your camera model selection and to install the application.
- 8) Please wait while the application is being installed on your computer.
- 9) Please review the license terms. On PC and Macintosh: Click the "I accept the terms of this license agreement" and then click "Next" to continue.
- 10) On PC only: Let the "Vivitar Experience Image Manager Walmart Edition" installer create the folder to where the program will be installed, and then click "Install".
- 11) Please wait while the application continues the installation process on your computer.
- 12) On PC: Click the "Close" button when the installation is complete. Click the "Launch Vivitar Experience Image Manager" to open the application.
- 13) On Macintosh: Click the "Quit" button when the installation is complete. Click the "Launch Vivitar Experience Image Manager" to open the application.
- 14) If you close the application you can run the Vivitar Experience Image Manager Walmart Edition from the Programs (PC) or Applications (Mac) menu on your computer.

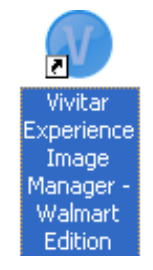

#### <span id="page-57-0"></span>**Connecting the Camera to the Computer**

- 1) Use the USB cable that came with your camera to connect your camera to your computer.
- 2) Power the camera ON.
- 3) The first time you connect the device to the computer you will have to wait a few seconds until the computer recognizes the device.

### <span id="page-58-0"></span>**Getting Photos and Videos from your Camera to Your Computer**

An SD card needs to be inserted. Do not disconnect the cable during transfer. Doing so will cancel the transfer of any files on their way to your computer.

1) Select the "Get Images" button from the Main menu.

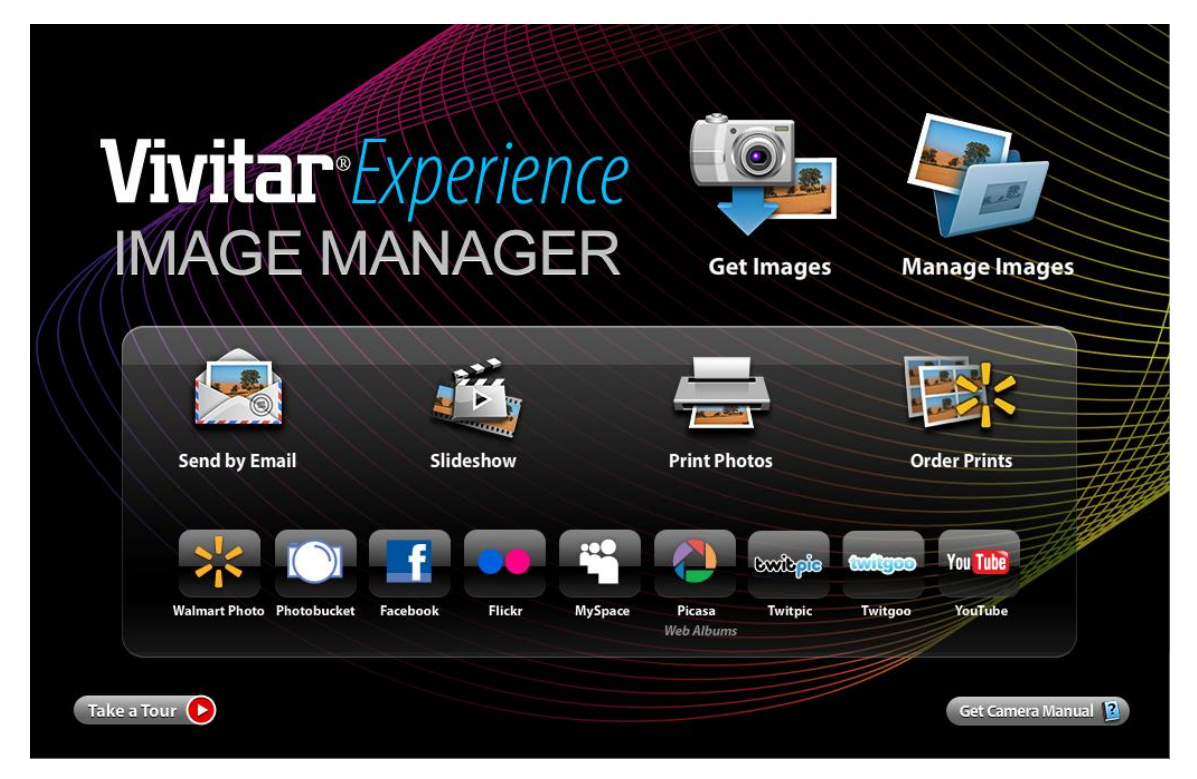

- 2) The "Get Images from device" window opens.
- 3) You can select to download photos, videos or both.
- 4) Select your camera (removable disk) from the device window. If your camera is the only USB device connected then it will be selected automatically.
- 5) Select a location on the computer where to place the new photo and video files.
- 6) Add the new photo and video files to albums if desired.
- 7) Select to remove the media files from the selected device (removable disk) after the import.
- 8) Click the "Get Images" button to transfer the photos and videos from your camera to your computer.
- 9) A media download progress bar appears on the bottom left showing the number of media files downloading to your computer. A message appears when the download is complete.
- 10) The photo and video files that you selected are now downloaded to your computer to the selected folder and albums ready for your use.

#### <span id="page-59-0"></span>**Get Started!**

Using the Vivitar Experience Image Manager – Walmart Edition, you can:

- Upload and manage photos and videos to and from the most popular photo sharing and social networking sites - Walmart Photo Center, Facebook, Flickr, Picasa, MySpace, Photobucket, Twitpic, Twitgoo and YouTube
- Seamlessly transfer photos and videos from one social network to another
- Organize your images by creating offline and online albums
- Edit images using automatic and manual tools
- Use automatic "Geotagging" with built in Google Maps

**For more details on how to use the Vivitar Experience Image Manager – Walmart Edition open the Help file or click the "Take a Tour" button on the application's Home page.**

#### <span id="page-59-1"></span>**Transferring Images from my Camera to my Computer Manually**

#### **Transferring Photos and Videos: WINDOWS**

- 1) Use the USB cable that came with your camera to connect your camera to your computer.
- 2) MSDC appears on the LCD.
- 3) A window appears with a list of options, select "Open folder to view files" and click OK.
- 4) Open the DCIM folder and the folder inside to view the media files.
- 5) Select the media and copy the files from this folder into your computer. Optionally, select the files and choose Copy from the Edit menu. Then select a folder and choose Paste from the Edit menu.
- 6) We recommend that you copy the images into the Pictures/My Pictures folder and the videos into the Videos/My Videos folder.
- 7) Do not disconnect the cable during transfer. Doing so will cancel the transfer of any files on their way to your computer.

#### **Transferring Photos and Videos: MACINTOSH**

- 1) Use the USB cable that came with your camera to connect your camera to your computer.
- 2) MSDC appears on the LCD.
- 3) The camera"s device icon appears on the desktop.
- 4) Click on the device icon and open the DCIM folder and the folder inside to view the media files.
- 5) Select the files and drag them into your computer. Optionally, select the files and choose Copy from the Finder"s Edit menu. Then select a folder and choose Paste from the Edit menu.
- 6) We recommend that you copy the images into the Pictures folder and the videos into the Movies folder.
- 7) Do not disconnect the cable during transfer. Doing so will cancel the transfer of any files on their way to your computer.

#### <span id="page-60-0"></span>**Camera Maintenance**

The digital camera is a delicate device. Please handle your camera with care to avoid damaging it. Do not expose your camera to heat sources.

Do not use you camera in wet or moist conditions.

#### <span id="page-61-0"></span>**Sakar Warranty Card**

This warranty covers for the original consumer purchaser only and is not transferable. Products that fail to function properly **UNDER NORMAL USAGE,** due to defects in material or workmanship will be repaired at no charge for parts or labor for a period of one year from the time of purchase.

#### **What Is Not Covered By Warranty:**

Damages or malfunctions not resulting from defects in material or workmanship and damages or malfunctions from other than normal use, including but limited to, repair by unauthorized parties, tampering, modification or accident.

#### **What To Do When Service Is Required:**

When returning your defective product (postage pre-paid) for service, your package should include:

- 1) Copy of **original** bill of sale
- 2) A detailed written description of the problem.
- 3) Your return address and telephone number (Daytime)

#### MAIL TO ADDRESS BELOW:

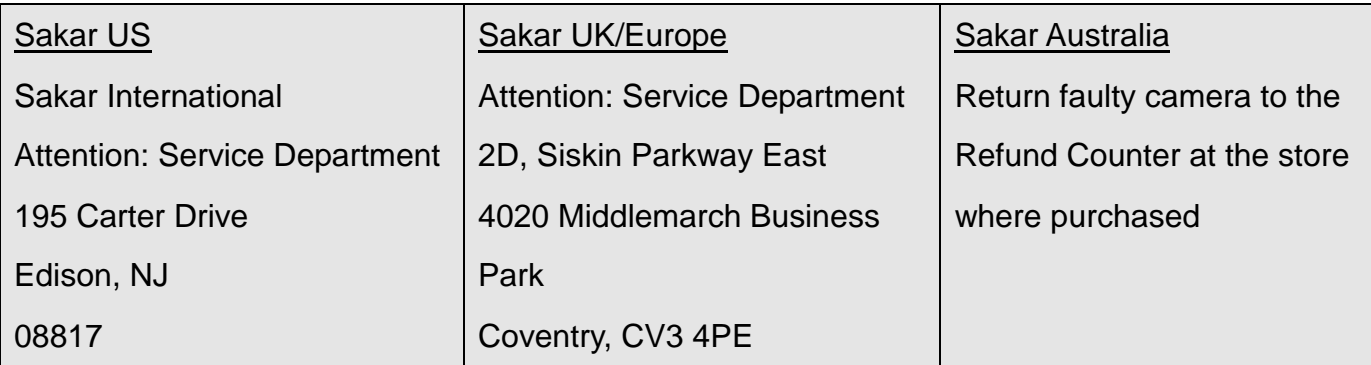

#### <span id="page-62-0"></span>**Technical Support**

For technical support issues please visit our website at **www.vivitar.com**. You can find manuals, software and FAQ"s at the website. Can"t find what you are looking for? E-mail us at **support@vivitar.com** and one of our technical support team members will answer your questions. For phone support in the US please call 1-800-592-9541, in the UK call 0800 917 4831, in Australia call 1800-006-614. If you would like to call from anywhere else, please visit **www.vivitar.com** for your local toll free number.

#### <span id="page-62-1"></span>**Troubleshooting**

**Q: I have taken photos and selected the "Get Images" button. I get a message that the images were successfully transferred but the photos do not appear on my computer. What do I do?**

First ensure that you have in fact taken photos. Press the Shutter button to take some sample photos and then try downloading them again.

With test photos if the camera powers off before you upload them to the computer the photos are not stored in the camera"s memory. These photos should be uploaded quickly before the camera powers off. If the photos are saved to the SD memory card then all the photos should appear.

#### **Q: How do I make sure I don't lose important pictures?**

This camera requires an SD card for normal use. If the camera powers off nothing will happen to the images stored on the SD memory card. We recommend always downloading your photos to your computer as soon as possible to prevent unintentional data loss.

# **Q: I deleted images using the Vivitar Experience Image Manager – Walmart Edition. The images were also deleted from my computer. How do I recover images that I accidently deleted?**

All images deleted using the Vivitar Experience Image Manager – Walmart Edition are sent to your computer"s Recycle or Trash Bin and can be retrieved from there.